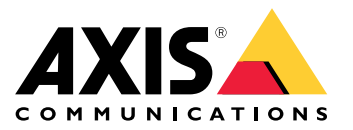

**AXIS P3807-PVE Network Camera AXIS P3807-PVE Network Camera ExCam XF P3807 Explosion-Protected Camera**

Benutzerhandbuch

# Inhalt

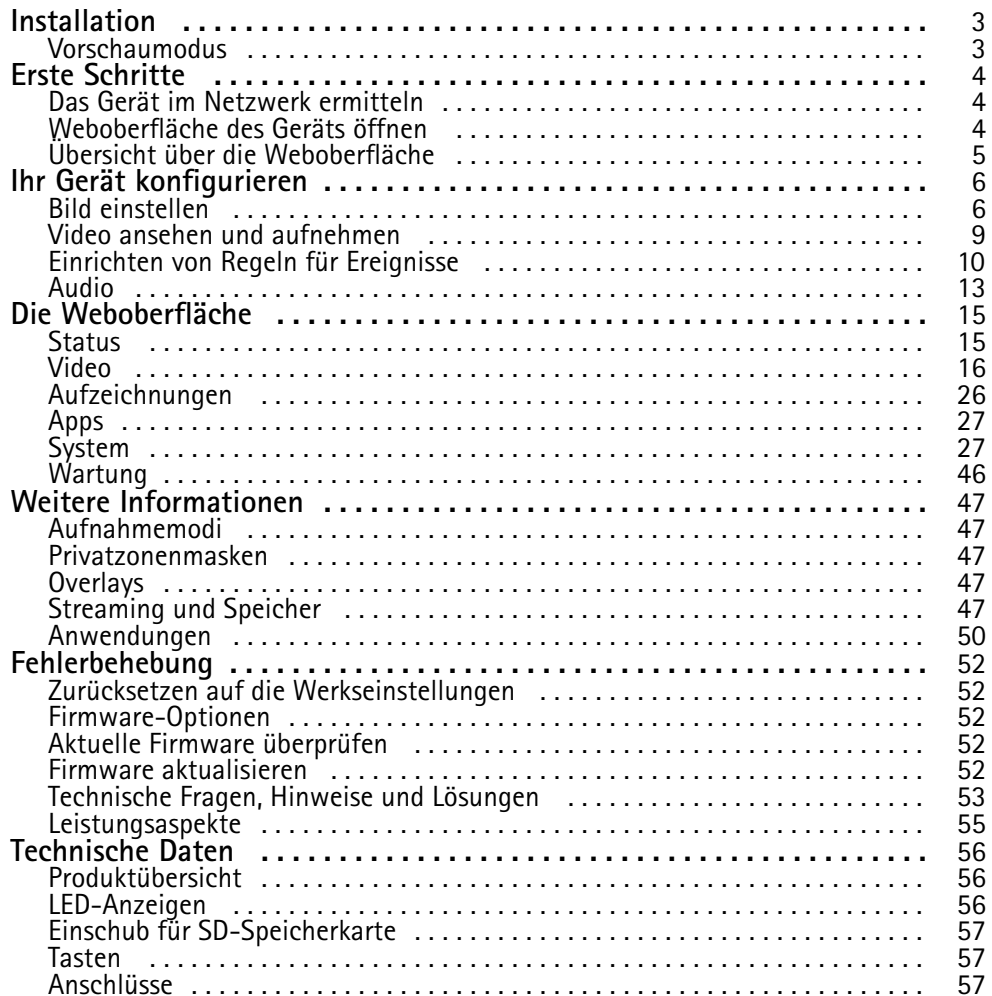

## <span id="page-2-0"></span>Installation

# Installation

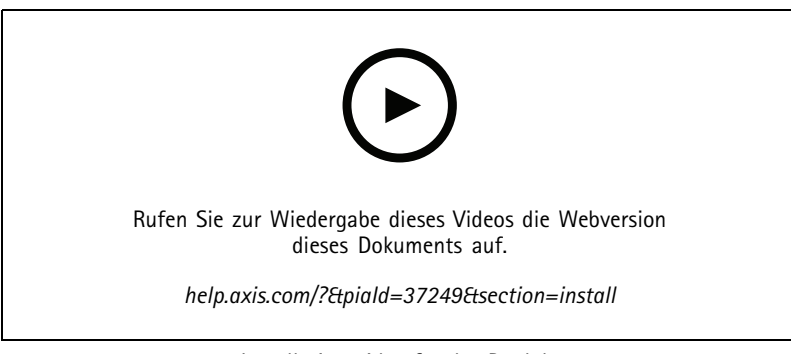

*Installationsvideo für das Produkt.*

### **Vorschaumodus**

Der Vorschaumodus eignet sich optimal für Monteure für die Feinjustierung der Kameraansicht während der Installation. Für den Zugriff auf die Kameraansicht im Vorschaumodus ist keine Anmeldung erforderlich. Sie ist ab dem Einschalten des Geräts nur für eine begrenzte Zeit in der Werkseinstellung verfügbar.

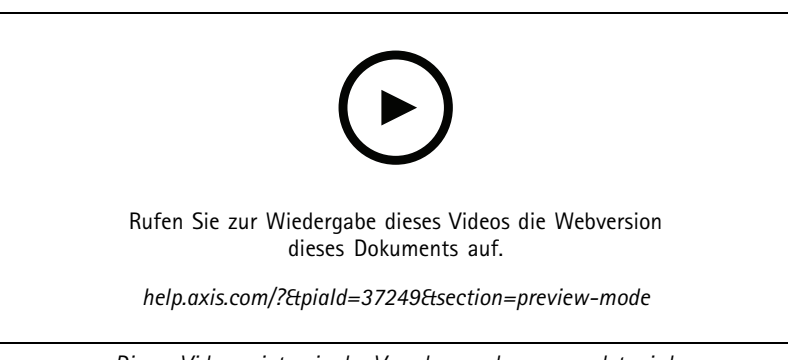

*Dieses Video zeigt, wie der Vorschaumodus verwendet wird.*

### <span id="page-3-0"></span>Erste Schritte

### Erste Schritte

### **Das Gerät im Netzwerk ermitteln**

Mit AXIS IP Utility und AXIS Device Manager die Axis Geräte im Netzwerk ermitteln und ihnen unter Windows® IP-Adressen zuweisen. Beide Anwendungen sind kostenlos und können von *[axis.com/support](https://www.axis.com/support)* heruntergeladen werden.

Weitere Informationen zum Zuweisen von IP-Adressen finden Sie unter *Zuweisen von IP-Adressen und [Zugreifen](https://help.axis.com/access-your-device) auf das Gerät*.

#### **Unterstützte Browser**

Das Gerät kann mit den folgenden Browsern verwendet werden:

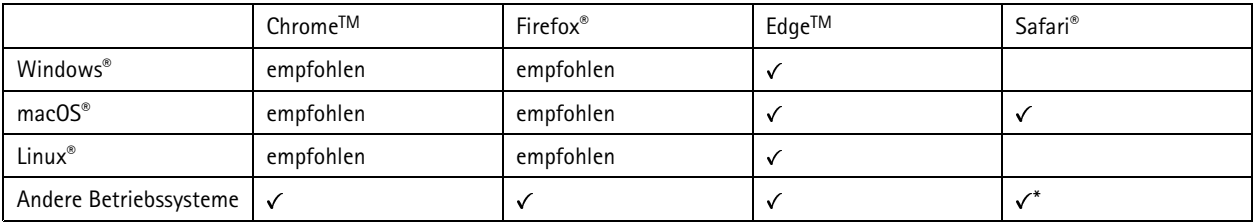

*\*TUm die Weboberfläche von AXIS OS mit iOS 15 oder iPadOS 15 zu verwenden, deaktivieren Sie unter* Settings (Einstellungen) > Safari > Advanced (Erweitert) > Experimental Features (Experimentelle Funktionen) die Option *NSURLSession Websocket.*

Weitere Informationen zu empfohlenen Browsern finden Sie im *AXIS OS [Portal](https://help.axis.com/axis-os#browser-support)*.

### **Weboberfläche des Geräts öffnen**

1. Öffnen Sie einen Browser und geben Sie die IP-Adresse oder den Host-Namen des Axis Geräts in die Adresszeile des Browsers ein.

Wenn Sie die IP-Adresse nicht gehen, ermitteln Sie das Gerät im Netzwerk mithilfe von AXIS IP Utility oder AXIS Device.

2. Geben Sie den Benutzernamen und das Kennwort ein. Wenn Sie zum ersten Mal auf das Gerät zugreifen, müssen Sie ein Administratorkonto erstellen. Siehe *Erstellen Sie ein Administratorenkonto auf Seite 4* .

#### **Erstellen Sie ein Administratorenkonto**

Beim ersten Anmelden an Ihrem Gerät muss ein Administratorkonto erstellt werden.

- 1. Einen Benutzernamen eingeben.
- 2. Geben Sie ein Kennwort ein. Siehe *Sichere Kennwörter auf Seite 4* .
- 3. Geben Sie das Kennwort erneut ein.
- 4. Klicken Sie auf **Add user (Benutzer hinzufügen)**.

### Wichtig

Das Gerät verfügt über kein Standardkonto. Wenn Sie das Kennwort für Ihr Administratorkonto verloren haben, müssen Sie das Gerät zurücksetzen. Siehe *Zurücksetzen auf die [Werkseinstellungen](#page-51-0) auf Seite [52](#page-51-0)*.

### **Sichere Kennwörter**

#### Wichtig

Das voreingestellte Kennwort wird vom Axis Gerät unverschlüsselt über das Netz gesendet. Um das Gerät zu schützen, nach dem ersten Anmelden eine sichere und verschlüsselte HTTPS-Verbindung einrichten und dann das Kennwort ändern.

## <span id="page-4-0"></span>Erste Schritte

Das Gerätekennwort ist der Hauptschutz für Ihre Daten und Dienste. Produkte von Axis geben keine Kennwortrichtlinien vor, da die Produkte unter den verschiedensten Bedingungen eingesetzt werden.

Doch zum Schutz Ihrer Daten empfehlen wir dringend:

- Ein Kennwort zu verwenden, das aus mindestens acht Zeichen besteht, und das bevorzugt von einem Kennwortgenerator erzeugt wurde.
- Das Kennwort geheimzuhalten.
- Das Kennwort regelmäßig und mindestens jährlich zu ändern.

## **Übersicht über die Weboberfläche**

In diesem Video erhalten Sie einen Überblick über die Weboberfläche des Geräts.

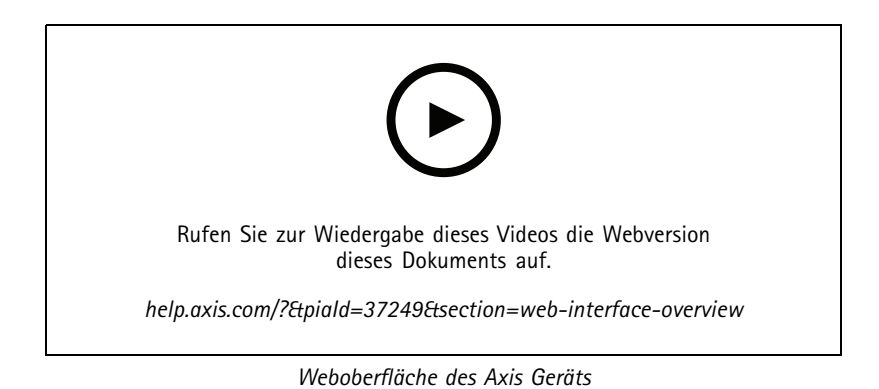

### <span id="page-5-0"></span>Ihr Gerät konfigurieren

## Ihr Gerät konfigurieren

### **Bild einstellen**

In diesem Abschnitt finden Sie Anweisungen zur Konfiguration Ihres Geräts. Weitere Informationen zur Arbeitsweise bestimmter Funktionen finden Sie unter *Weitere [Informationen](#page-46-0) auf Seite [47](#page-46-0)*.

### **Ausrichten der Kamera**

Um die Ansicht in Bezug auf einen Referenzbereich oder ein Referenzobjekt anzupassen, richten Sie die Kamera mithilfe des Nivellierrasters mechanisch aus.

1. Wechseln Sie zu Video > Image > und klicken Sie auf  $\bullet$ 

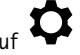

- 
- 2. Klicken Sie auf  $\bigotimes$ , um sich das Nivellierraster anzeigen zu lassen.
- 3. Richten Sie die Kamera mechanisch aus, bis die Position des Referenzbereichs oder des Objekts entsprechend des Nivellierrasters ausgerichtet ist.

### **Die Kameraposition anpassen**

Die Kameraposition kann auf folgende Arten manuell angepasst werden.

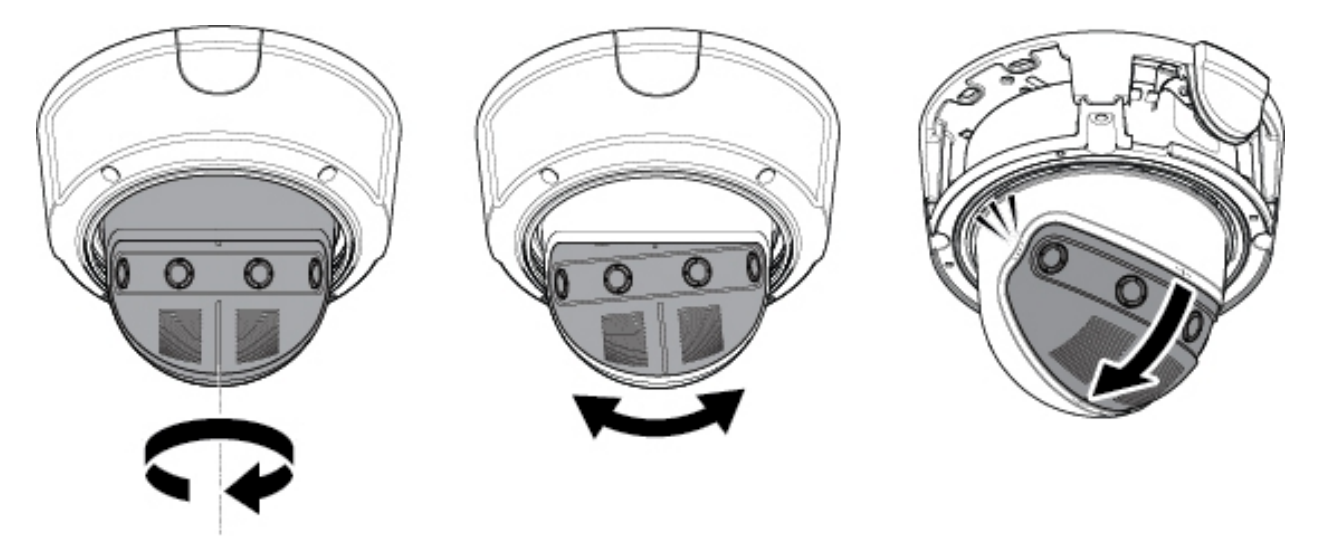

### **Belichtungsmodus wählen**

Verwenden Sie Belichtungsmodi zur Verbesserung der Bildqualität bestimmter Überwachungsszenen. Mit den Belichtungsmodi können Sie Blendenöffnung, Verschlusszeit und Verstärkung steuern. Gehen Sie auf **Video <sup>&</sup>gt; Bild <sup>&</sup>gt; Belichtung** und wählen Sie zwischen folgenden Belichtungsmodi:

- Wählen Sie für die meisten Fälle **Automatische** Beleuchtung.
- • Für Umgebungen mit einem gewissen Anteil Kunstlicht, wie etwa fluoreszierendes Licht, den Modus **Flicker-free (Flimmerfrei)** wählen.

Die der Netzfrequenz entsprechende Frequenz wählen.

## Ihr Gerät konfigurieren

• Für Umgebungen mit einem gewissen Anteil Kunstlicht und hellem Licht, wie etwa fluoreszierendes Licht nachts im Außenbereich oder Sonne tags, den Modus **Flicker-reduced (Flimmerreduziert)** wählen.

Wählen Sie die der Netzfrequenz entsprechende Frequenz.

•Um die aktuellen Belichtungseinstellungen beizubehalten, wählen Sie den Modus **Aktuelle beibehalten**.

#### **Bei schlechten Lichtverhältnissen im Nachtmodus von Infrarotlicht profitieren**

Ihre Kamera nutzt sichtbares Licht, um tagsüber Farbbilder bereitzustellen. Wenn das sichtbare Licht jedoch abnimmt, werden die Farbbilder weniger hell und klar. Wenn Sie dann in den Nachmodus wechseln, greift die Kamera sowohl sichtbares als auch Nah-Infrarotlicht zurück, um stattdessen helle und detaillierte Schwarzweißbilder zu liefern. Sie können die Kamera so einrichten, dass automatisch in den Nachtmodus gewechselt wird.

- 1. Gehen Sie auf **Video <sup>&</sup>gt; Bild <sup>&</sup>gt; Tag- und Nachtmodus** und stellen Sie sicher, dass der **IR-Sperrfilter** auf **Auto** eingestellt ist.
- 2. Um festzulegen, ab welchem Lichtlevel die Kamera in den Nachtmodus wechseln soll, bewegen Sie den Schieberegler **Grenzwert** Richtung **Hell** oder **Dunkel**.

#### Hinweis

Wenn Sie den Wechsel zum Nachtmodus bei hellerem Licht einstellen, bleibt das Bild schärfer, weil es weniger Rauschen durch dunkle Lichtbedingungen gibt. Wenn Sie den Wechsel so einstellen, dass er bei dunklerem Licht stattfindet, bleiben die Farben länger erhalten, aber es wird durch das Rauschen bei schwachem Licht eher ein unscharfes Bild.

#### **Bildrauschen bei schwachem Licht verringern**

Durch folgende Einstellungen lässt sich bei schwachem Licht das Bildrauschen verringern:

- Passen Sie den Kompromiss zwischen Rauschen und Bewegungsunschärfe an. Gehen Sie auf **Video <sup>&</sup>gt; Bild <sup>&</sup>gt; Belichtung** und bewegen Sie den Schieberegler **Kompromiss Rauschen zu Bewegungsunschärfe** in Richtung **Geringes Rauschen**.
- •Den Belichtungsmodus auf Automatische Verschlusszeit stellen.

#### Hinweis

Eine längere Verschlusszeit kann Bewegungsunschärfe verursachen.

• Stellen Sie zur Verlängerung der Verschlusszeit die maximale Verschlusszeit auf den höchstmöglichen Wert ein.

#### Hinweis

Das Verringern der maximalen Verstärkung kann das Bild verdunkeln.

- Stellen Sie die maximale Verstärkung auf einen niedrigeren Wert ein.
- Öffnen Sie nach Möglichkeit die Blende.
- Verringern Sie unter **Video <sup>&</sup>gt; Bild <sup>&</sup>gt; Erscheinungsbild** die Schärfe.

### **Reduzieren der Bewegungsunschärfe bei schlechten Lichtverhältnissen**

Durch folgende Einstellungen unter **Video <sup>&</sup>gt; Bild <sup>&</sup>gt; Belichtung)** lässt sich die Bewegungsunschärfe bei schwachem Licht verringern:

• Bewegen Sie den Schieberegler **Blur-noise trade-off (Balance zwischen Bewegungsunschärfe und Rauschen)** zur Position **Low motion blur (Bew.-Unschärfe)**.

#### Hinweis

- Wenn Sie die Verstärkung erhöhen, verstärkt sich das Bildrauschen.
- • Stellen Sie unter **Max shutter (Maximierte Verschlusszeit)** eine kürzere Zeit und unter **Max gain (Maximierte Verstärkung)** einen höheren Wert ein.

## Ihr Gerät konfigurieren

Falls weiterhin Probleme hinsichtlich Bewegungsunschärfe auftreten:

- •Erhöhen Sie die Lichtstärke in der Szene.
- • Positionieren Sie die Kamera so, dass sich die Objekte nicht seitwärts bewegen, sondern entweder auf die Kamera zu oder von ihr weg.

### **Szenen mit starkem Gegenlicht bearbeiten**

Der Lichtstärkebereich eines Bildes wird als Dynamikbereich (Dynamic Range) bezeichnet. Der Unterschied in der Lichtstärke des dunkelsten und des hellsten Bereichs kann stark ausgeprägt sein. Im Ergebnis sind dann lediglich die dunklen oder die hellen Bereiche sichtbar. Wide Dynamic Range (WDR) macht sowohl dunkle als auch helle Bereiche des Bildes sichtbar.

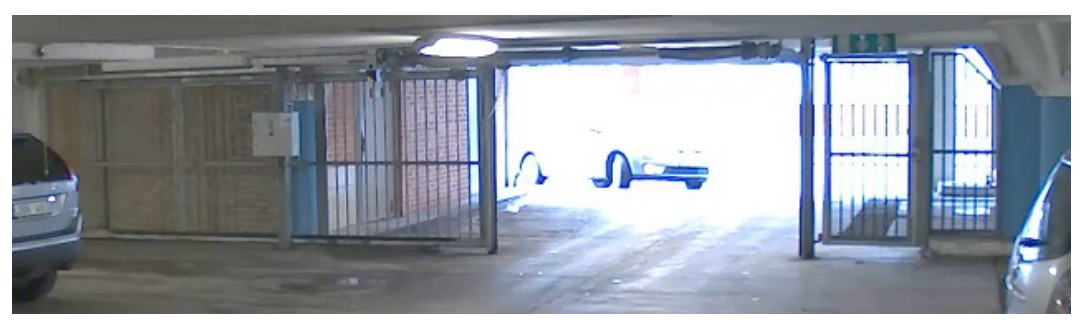

*Bild ohne WDR.*

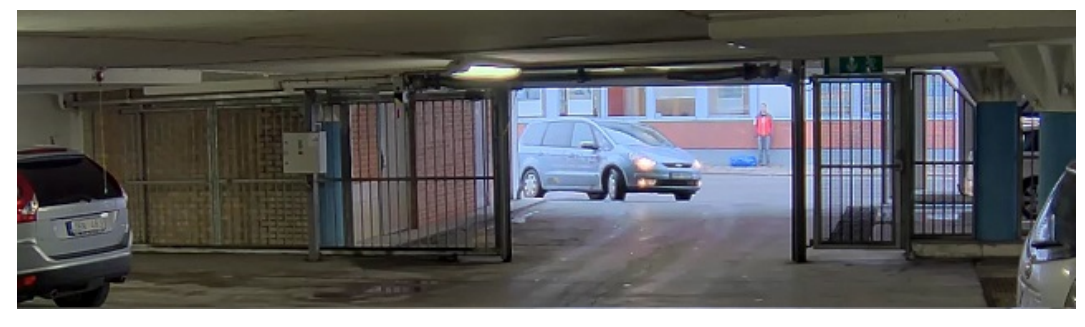

*Bild mit WDR.*

### Hinweis

- WDR kann Artefakte im Bild verursachen.
- WDR steht möglicherweise nicht für jeden Aufnahmemodus zur Verfügung.
- 1. Gehen Sie auf **Video <sup>&</sup>gt; Bild <sup>&</sup>gt; Wide Dynamic Range**.
- 2. Schalten Sie WDR ein.
- 3. Stellen Sie mithilfe des Schiebers **Lokaler Kontrast** die Stärke von WDR ein.
- 4. Wenn weiterhin Probleme auftreten, navigieren Sie zu **Exposure (Belichtung)** und passen Sie **Exposure zone (Belichtungsbereich)** an, um den ausgewählten Bereich abzudecken.

Mehr über WDR und seine Einsatzmöglichkeiten erfahren Sie auf *[axis.com/web-articles/wdr](https://www.axis.com/sv-se/learning/web-articles/wide-dynamic-range/index)*.

### **Teile des Bildes mit Privatzonenmasken verbergen**

Sie können eine oder mehrere Privatzonenmasken erstellen, um Teile des Bilds auszublenden.

### <span id="page-8-0"></span>Ihr Gerät konfigurieren

- 1. Gehen Sie auf **Video <sup>&</sup>gt; Privacy masks (Video <sup>&</sup>gt; Privatzonenmasken)**.
- 2. Klicken Sie auf  $\pm$
- 3. Klicken Sie auf die neue Maske und geben Sie einen Namen ein.
- 4. Passen Sie die Größe und Position Privatzonenmaske Ihren Wünschen entsprechend an.
- 5. Um die Farbe aller Privatzonenmasken zu ändern, klicken Sie auf **Privacy masks (Privatzonenmasken)** und wählen die gewünschte Farbe aus.

Siehe auch *[Privatzonenmasken](#page-46-0) auf Seite [47](#page-46-0)*

### **Anzeige eines Bild-Overlays**

Sie können ein Bild als Overlay im Videostream hinzufügen.

- 1. Gehen Sie zu **Video <sup>&</sup>gt; Overlays**.
- 2. Wählen Sie Image (Bild) und klicken Sie auf
- 3. Klicken Sie auf **Images (Bilder)**.
- 4. Legen Sie ein Bild per Drag & Drop ab.
- 5. Klicken Sie auf **Hochladen**.
- 6. Klicken Sie auf **Overlay verwalten**.
- 7. Wählen Sie das Bild und eine Position. Sie können das Overlay-Bild auch per Drag & Drop in der Live-Ansicht ziehen, um die Position zu ändern.

### **Video ansehen und aufnehmen**

In diesem Abschnitt finden Sie Anweisungen zur Konfiguration Ihres Geräts. Weitere Informationen zum Streamen und Speichern finden Sie unter *[Streaming](#page-46-0) und Speicher auf Seite [47](#page-46-0)*.

#### **Bandbreite und Speicher reduzieren**

#### Wichtig

Eine Reduzierung der Bandbreite kann zum Verlust von Details im Bild führen.

- 1. Gehen Sie auf **Video <sup>&</sup>gt; Stream**.
- 2. Klicken Sie in der Live-Ansicht auf  $\bullet$
- 3. Wählen Sie **Video format (Videoformat) H.264**.
- 4. Gehen Sie zu **Video <sup>&</sup>gt; Stream <sup>&</sup>gt; General (Video <sup>&</sup>gt; Videostream <sup>&</sup>gt; Allgemein)** und erhöhen Sie die **Komprimierung**.
- 5. Gehen Sie zu **Video <sup>&</sup>gt; Stream <sup>&</sup>gt; Zipstream (Video <sup>&</sup>gt; Videostream <sup>&</sup>gt; Zipstream)** und führen Sie eine oder mehrere der folgenden Schritte durch:
	- Wählen Sie die **Strength (Stärke)** des Zipstreams aus, die Sie verwenden möchten.
	- Aktivieren Sie **Optimize for storage (Speicher optimieren)**. Dies kann nur verwendet werden, wenn der VMS B-Rahmen unterstützt.
	- Aktivieren Sie **Dynamic FPS (Dynamische Bilder pro Sekunde)**.

### <span id="page-9-0"></span>Ihr Gerät konfigurieren

Aktivieren Sie **Dynamic GOP** und wählen Sie eine hohe **Upper limit (Obere Grenze)** als Wert für die GOP-Länge.

### **Einrichtung eines Netzwerk-Speichers**

Um Aufzeichnungen im Netzwerk zu speichern, müssen Sie Ihren Netzwerk-Speicher einrichten.

- 1. Gehen Sie auf **System <sup>&</sup>gt; Storage (System <sup>&</sup>gt; Speicher)**.
- 2. Klicken Sie auf **Add network storage (Netzwerk-Speicher hinzufügen)** unter **Network storage (Netzwerk-Speicher)**.
- 3. Geben Sie die IP-Adresse des Host-Servers an.
- 4. Geben Sie unter **Network share (Netzwerk-Freigabe)** den Namen des freigegebenen Speicherorts auf dem Host-Server ein.
- 5. Geben Sie den Benutzernamen und das Kennwort ein.
- 6. Wählen Sie die SMB-Version aus oder lassen Sie **Auto** stehen.
- 7. Wählen Sie **Add share even if connection fails (Freigabe hinzufügen, selbst wenn die Verbindung fehlschlägt)**, wenn vorübergehende Verbindungsprobleme auftreten oder die Freigabe noch nicht konfiguriert ist.
- 8. Auf **Hinzufügen** klicken.

### **Video aufzeichnen und ansehen**

**Video direkt von der Kamera aufzeichnen**

- 1. Gehen Sie auf **Video <sup>&</sup>gt; Bild**.
- 2. Um eine Aufzeichnung zu starten, klicken Sie auf .

Wenn Sie noch keinen Speicher eingerichtet haben, klicken Sie auf  $\blacktriangleleft v$  und  $\blacktriangledown$  . Anweisungen zum Einrichten des Netzwerk-Speichers finden Sie unter *Einrichtung eines Netzwerk-Speichers auf Seite 10*

3. Um die Aufzeichnung anzuhalten, klicken Sie erneut auf .

#### **Video ansehen**

- 1. Gehen Sie auf **Recordings (Aufzeichnungen)**.
- 2. Klicken Sie auf **Für Ihre Aufzeichnung in der Liste.**

### **Einrichten von Regeln für Ereignisse**

Es können Regeln erstellt werden, damit das Gerät beim Auftreten bestimmter Ereignisse eine Aktion ausführt. Eine Regel besteht aus Bedingungen und Aktionen. Die Bedingungen können verwendet werden, um die Aktionen auszulösen. Beispielsweise kann das Gerät beim Erfassen einer Bewegung eine Aufzeichnung starten, eine E-Mail senden oder während der Aufzeichnung einen Overlay-Text anzeigen.

Weitere Informationen finden Sie in unserer Anleitung *Erste Schritte mit Regeln für [Ereignisse](https://help.axis.com/get-started-with-rules-for-events)*.

#### **Lösen Sie eine Aktion aus**

- 1. Gehen Sie auf **System <sup>&</sup>gt; Ereignisse** und fügen Sie eine Regel hinzu. Die Regel legt fest, wann das Gerät bestimmte Aktionen durchführt. Regeln können als geplant, wiederkehrend oder manuell ausgelöst eingerichtet werden.
- 2. Unter **Name** einen Dateinamen eingeben.

## Ihr Gerät konfigurieren

- 3. Wählen Sie die **Condition (Bedingung)** aus, die erfüllt sein muss, um die Aktion auszulösen. Wenn für die Regel mehrere Bedingungen definiert werden, müssen zum Auslösen der Aktion alle Bedingungen erfüllt sein.
- 4. Wählen Sie, welche **Aktion** das Gerät bei erfüllten Bedingungen durchführen soll.

#### Hinweis

Damit Änderungen an einer aktiven Aktionsregel wirksam werden, muss die Regel wieder eingeschaltet werden.

#### **Video aufzeichnen, wenn die Kamera ein Objekt erfasst**

Dieses Beispiel erläutert, wie Sie die Kamera so einrichten, dass die bei Erfassung eines Objekts mit der Aufzeichnung auf SD-Karte startet. Die Aufzeichnung schließt einen Zeitabschnitt von fünf Sekunden vor und einer Minute nach Ende der Objekterkennung ein.

Bevor Sie beginnen:

- Stellen Sie sicher, dass Sie eine SD-Karte eingesetzt haben.
- 1. Wenn die Anwendung noch nicht ausgeführt wird, starten Sie sie.
- 2. Stellen Sie sicher, dass die Anwendung gemäß Ihren Wünschen eingerichtet ist.

Eine Regel erstellen:

- 1. Gehen Sie auf **System <sup>&</sup>gt; Ereignisse** und fügen Sie eine Regel hinzu.
- 2. Geben Sie einen Namen für die Regel ein.
- 3. Wählen Sie in der Liste der Aktionen unter **Aufzeichnungen** die Option **Bei aktiver Regel Video aufzeichnen**.
- 4. Wählen Sie in der Liste der Speicheroptionen **SD\_DISK**.
- 5. Wählen Sie eine Kamera und ein Videostreamprofil aus.
- 6. Stellen Sie die Vorpufferzeit auf 5 Sekunden ein.
- 7. Stellen Sie die Nachpufferzeit auf <sup>1</sup> Minute ein.
- 8. Klicken Sie auf **Speichern**.

#### **Video aufzeichnen, wenn die Kamera einen Stoß erfasst**

Dank der Stoßerkennung kann die Kamera Manipulation durch Vibration oder Stöße erfassen. Vibrationen, die durch die Umgebung oder ein Objekt verursacht werden, können eine Aktion auslösen. Dies ist abhängig von der Stoßempfindlichkeit, die zwischen 0 und 100 eingestellt werden kann. In diesem Szenario wirft jemand nach Geschäftsschluss Steine auf die Kamera und Sie möchten einen Videoclip von dem Ereignis erhalten.

#### **Stoßerkennung aktivieren:**

- 1. Wechseln Sie zu **System <sup>&</sup>gt; Detectors <sup>&</sup>gt; Shock detection (System <sup>&</sup>gt; Detektoren <sup>&</sup>gt; Stoßerkennung)**.
- 2. Aktivieren Sie die Stoßerkennung, und stellen Sie die Stoßempfindlichkeit ein.

#### **Eine Regel erstellen:**

- 3. Wechseln Sie zu **System <sup>&</sup>gt; Events <sup>&</sup>gt; Rules (System <sup>&</sup>gt; Ereignisse <sup>&</sup>gt; Regeln)**, und fügen Sie eine Regel hinzu.
- 4. Geben Sie einen Namen für die Regel ein.
- 5. Wählen Sie aus der Liste der Bedingungen unter **Device status (Gerätestatus)** die Option **Shock detected (Stoß erkannt)**aus.
- 6. Klicken Sie auf **<sup>+</sup>**, um eine zweite Bedingung hinzuzufügen.

### Ihr Gerät konfigurieren

- 7. Wählen Sie in der Bedingungsliste unter **Scheduled and recurring (Geplant und wiederkehrend)** die Option **Schedule (Zeitplan)** aus.
- 8. Wählen Sie in der Zeitplanliste die Option **After hours (Außerhalb der Geschäftszeiten)** aus.
- 9. Wählen Sie in der Aktionsliste unter **Recordings (Aufzeichnungen)** die Option **Record video while the rule is active (Videoaufzeichnung bei aktiver Regel)** aus.
- 10. Wählen Sie aus, wo die Aufzeichnungen gespeichert werden sollen.
- 11. Wählen Sie eine **Camera (Kamera)** aus.
- 12. Stellen Sie die Vorpufferzeit auf 5 Sekunden ein.
- 13. Stellen Sie die Nachpufferzeit für Nachalarmbilder auf 50 Sekunden ein.
- 14. Klicken Sie auf **Save (Speichern)**.

#### **Automatisch eine E-Mail senden, wenn jemand Farbe auf das Objektiv sprüht**

Manipulationserfassung aktivieren:

- 1. Rufen Sie **System <sup>&</sup>gt; Detectors <sup>&</sup>gt; Camera tampering (System <sup>&</sup>gt; Melder <sup>&</sup>gt; Kamera-Manipulation)** auf.
- 2. Legen Sie einen Wert für **Trigger delay (Auslöserverzögerung)** fest. Der Wert gibt die Zeit an, die vergehen muss, bevor eine E-Mail gesendet wird.
- 3. Aktivieren Sie **Bei dunklen Bildern auslösen**, damit erkannt wird, ob das Objektiv besprüht, abgedeckt oder stark defokussiert wurde.

Einen E-Mail-Empfänger hinzufügen:

- 4. Gehen Sie auf **Einstellungen <sup>&</sup>gt; Ereignisse <sup>&</sup>gt; Empfänger** und fügen Sie einen Empfänger hinzu.
- 5. Geben Sie den Namen des Empfängers ein.
- 6. Wählen Sie **E-Mail**.
- 7. Geben Sie eine E-Mail-Adresse ein, an die die E-Mail gesendet werden soll.
- 8. Die Kamera besitzt keinen eigenen E-Mail-Server. Um Mails senden zu können, muss sie sich bei einem anderen E-Mail-Server anmelden. Geben Sie die anderen Informationen gemäß Ihrem E-Mail-Anbieter ein.
- 9. Klicken Sie auf **Test**, um eine Test-E-Mail zu senden.
- 10. Klicken Sie auf **Speichern**.

#### Eine Regel erstellen:

- 11. Gehen Sie auf **System <sup>&</sup>gt; Ereignisse <sup>&</sup>gt; Regeln** und fügen Sie eine Regel hinzu.
- 12. Geben Sie einen Namen für die Regel ein.
- 13. Wählen Sie in der Liste der Bedingungen unter **Video** die Option **Tampering (Manipulation)**.
- 14. Wählen Sie in der Liste der Aktionen unter **Benachrichtigungen** die Option **Benachrichtigung an E-Mail-Adresse senden** und wählen Sie dann den Empfänger aus der Liste.
- 15. Geben Sie einen Betreff und eine Nachricht für die E-Mail ein.
- 16. Klicken Sie auf **Speichern**.

### **Ein Text-Overlay im Videostream anzeigen, wenn das Gerät ein Objekt erkennt**

Dieses Beispiel erläutert, wie der Text "Bewegung erkannt" angezeigt wird, wenn die Kamera ein Objekt erkennt.

## <span id="page-12-0"></span>Ihr Gerät konfigurieren

- 1. Wenn die Anwendung noch nicht ausgeführt wird, starten Sie sie.
- 2. Stellen Sie sicher, dass die Anwendung gemäß Ihren Wünschen eingerichtet ist.

Overlay-Text hinzufügen:

- 1. Gehen Sie auf **Video <sup>&</sup>gt; Overlays**.
- 2. Wählen Sie unter **Overlays** die Option Text und klicken Sie auf  $+$ .
- 3. Geben Sie #D in das Textfeld ein.
- 4. Wählen Sie die Textgröße und Darstellung aus.
- 5. Klicken Sie auf  $\Box$ , um das Text-Overlay zu positionieren, und wählen Sie eine Option.

Eine Regel erstellen:

- 1. Gehen Sie auf **System <sup>&</sup>gt; Ereignisse** und fügen Sie eine Regel hinzu.
- 2. Geben Sie einen Namen für die Regel ein.
- 3. Wählen Sie unter **Overlay-Text** aus der Liste der Aktionen **Overlay-Text verwenden**.
- 4. Wählen Sie einen Videokanal.
- 5. Geben Sie in Text "Bewegung erkannt" ein.
- 6. Legen Sie die Dauer fest.
- 7. Klicken Sie auf **Speichern**.

#### Hinweis

Wenn Sie den Overlay-Text aktualisieren, wird er automatisch auf allen Videostreams aktualisiert.

### **Audio**

### **Videoaufzeichnungen mit Audio ergänzen**

Audio aktivieren:

- 1. Gehen Sie zu **Video <sup>&</sup>gt; Videostream <sup>&</sup>gt; Audio** und beziehen Sie Audio ein.
- 2. Wenn das Gerät über mehrere Eingangsquellen verfügt, wählen Sie unter **Quelle** die richtige aus.
- 3. Gehen Sie auf **Audio <sup>&</sup>gt; Geräteeinstellungen** und aktivieren Sie die richtige Eingangsquelle.
- 4. Wenn Sie Änderungen an der Eingangsquelle vornehmen, klicken Sie auf **Änderungen übernehmen**.

Das zum Aufzeichnen verwendete Videostreamprofil bearbeiten:

- 5. Gehen Sie auf **System <sup>&</sup>gt; Videostreamprofile** und wählen Sie das Videostreamprofil.
- 6. Wählen Sie **Audio einbeziehen** und aktivieren Sie es.
- 7. Klicken Sie auf **Speichern**.

#### **Ihrem Produkt mithilfe von Portcast Audiofunktion hinzufügen**

Mithilfe der Portcast-Technologie können Sie Ihrem Produkt eine Audiofunktion hinzufügen. Sie ermöglicht Audio- und E/A-Kommunikation digital über das Netzwerkkabel zwischen Kamera und Schnittstelle.

## Ihr Gerät konfigurieren

Um dem Axis Netzwerk-Videogerät eine Audiofunktion hinzuzufügen, verbinden Sie das Portcast-fähige Axis Audiogerät und die E/A-Schnittstelle mit Ihrem Gerät und dem PoE-Switch für die Stromversorgung.

- 1. Verbinden Sie das Axis Netzwerk-Videogerät (1) und Axis Portcast-Gerät (2) mit einem PoE-Kabel.
- 2. Schließen Sie das Axis Portcast-Gerät (2) und den PoE-Switch (3) über ein PoE-Kabel an.

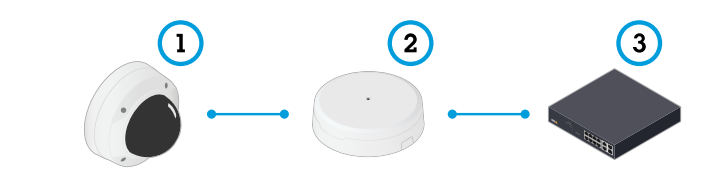

- *1 Axis Netzwerk-Videogerät*
- *2 Axis Portcast-Gerät*
- *3 Switch*

Sobald die Geräte angeschlossen sind, wird in den Einstellungen Ihres Axis Netzwerk-Videogeräts eine Registerkarte "Audio" angezeigt. Aktivieren Sie auf der Registerkarte "Audio" die Option **Audio zulassen**.

Weitere Informationen finden Sie im Benutzerhandbuch zu Ihrem Axis Portcast-Gerät.

## <span id="page-14-0"></span>Die Weboberfläche

### Die Weboberfläche

Um die Weboberfläche des Geräts aufzurufen, müssen Sie die IP-Adresse des Geräts in einen Webbrowser eingeben.

Hinweis

Die in diesem Abschnitt beschriebenen Funktionen und Einstellungen werden von Gerät zu Gerät unterschiedlich unterstützt.

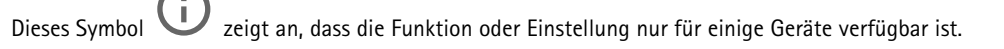

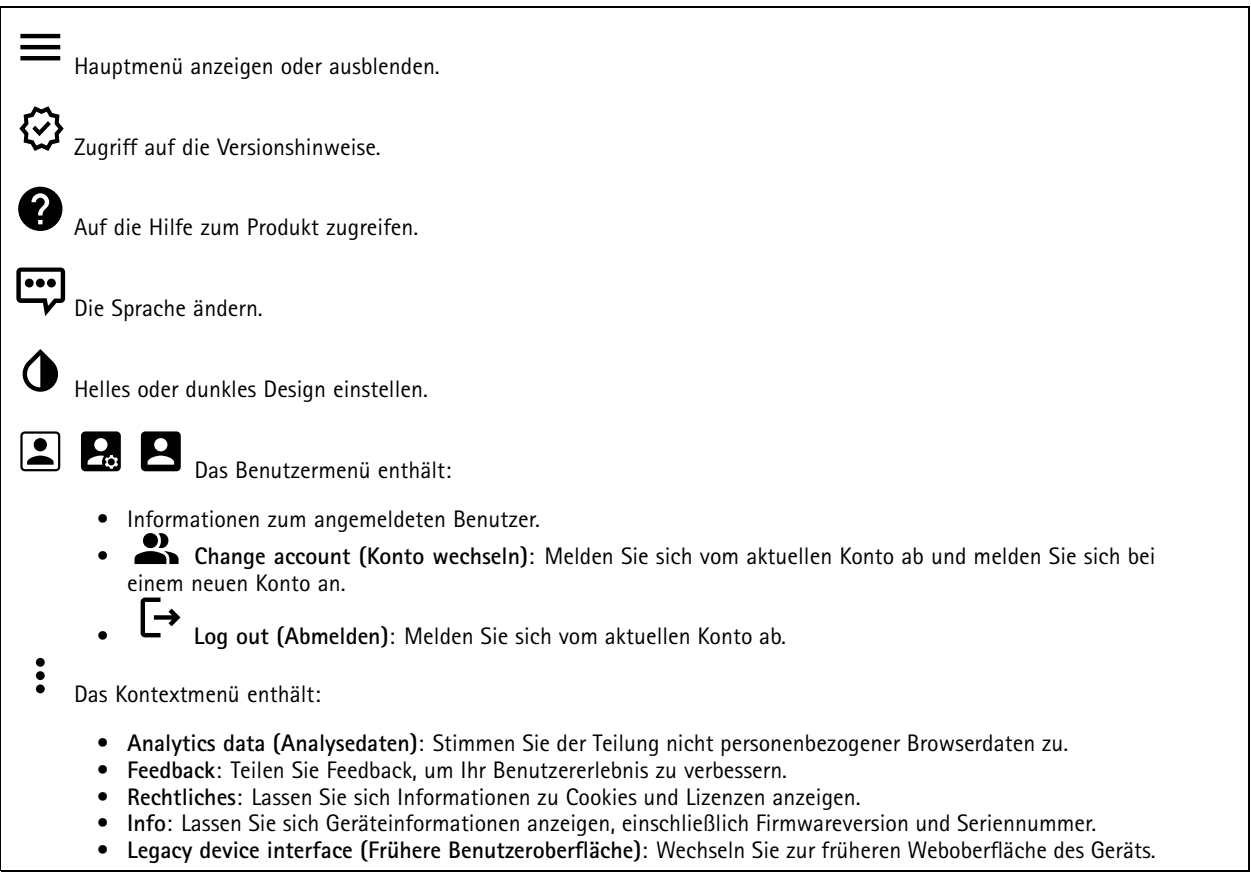

### **Status**

**Sicherheit**

Zeigt an, welche Art von Zugriff auf das Gerät aktiv ist und welche Verschlüsselungsprotokolle verwendet werden. Empfehlungen zu den Einstellungen finden Sie im AXIS OS Härtungsleitfaden.

**Hardening guide (Härtungsleitfaden)**: Hier gelangen Sie zum *AXIS OS [Härtungsleitfaden](https://help.axis.com/en-us/axis-os-hardening-guide)*, in dem Sie mehr über Best Practices für die Cybersicherheit auf Axis Geräten erfahren.

#### **Zeitsynchronisierungsstatus**

Zeigt Informationen zur NTP-Synchronisierung an, z. B. ob das Gerät mit einem NTP-Server synchronisiert ist und wie lange es noch bis zur nächsten Synchronisierung dauert.

## <span id="page-15-0"></span>Die Weboberfläche

**NTP settings (NTP-Einstellungen)**: Anzeigen und Aktualisieren der NTP-Einstellungen. Klicken Sie darauf, um zur Seite **Date and time (Datum und Uhrzeit)** zu wechseln, auf der Sie die NTP-Einstellungen ändern können.

**Ongoing recordings (Laufende Aufzeichnungen)**

Zeigt laufende Aufzeichnungen und den dafür vorgesehenen Speicherplatz an.

**Aufzeichnungen:** Aktuelle und gefilterte Aufzeichnungen und deren Quelle anzeigen. Weitere Informationen finden Sie unter *[Aufzeichnungen](#page-25-0) auf Seite [26](#page-25-0)*

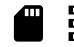

Anzeige des Speicherorts der Aufzeichnung.

#### **Geräteinformationen**

Zeigt die Geräteinformationen an, einschließlich Firmwareversion und Seriennummer.

**Upgrade firmware (Firmwareaktualisierung)**: Aktualisieren Sie die Firmware auf Ihrem Gerät. Klicken Sie darauf, um zur Wartungsseite zu gehen, auf der Sie eine Firmwareaktualisierung durchführen können.

#### **Connected clients (Verbundene Clients)**

Zeigt die Anzahl der Verbindungen und der verbundenen Clients an.

**View details (Details anzeigen)**: Anzeigen und Aktualisieren der Liste der verbundenen Clients. Die Liste zeigt IP-Adresse, Protokoll, Port und PID/Process für jeden Client an.

### **Video**

Klicken Sie darauf, um den Live-Videostream wiederzugeben.

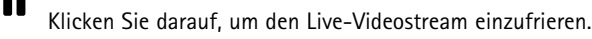

 $\boxed{\mathbf{o}}$ Klicken Sie darauf, um vom Live-Videostream eine Momentaufnahme anzufertigen. Die Datei wird im Ordner Downloads des Rechners gespeichert. Die Bilddatei trägt den Namen [snapshot\_JJJJ\_MM\_TT\_HH\_MM\_SS.jpg]. Die tatsächliche Größe des Schnappschusses hängt von der Komprimierung ab, die von der Engine des jeweiligen Browsers angewendet wird, auf dem der Schnappschuss empfangen wird. Daher kann die Größe des Schnappschusses von der eigentlichen Komprimierungseinstellung abweichen, die im Axis Gerät konfiguriert ist.

Klicken Sie darauf, um sich die E/A-Ausgangsports anzeigen zu lassen. Verwenden Sie den Schalter, um den Schaltkreis eines Ports zu öffnen oder zu schließen, z. B. um Zusatzausrüstung zu testen.

Klicken Sie darauf, um die IR-Beleuchtung manuell ein- oder auszuschalten.

Klicken Sie darauf, um das sichtbare Weißlicht manuell ein- oder auszuschalten.

Klicken Sie darauf, um auf die Steuerelemente auf dem Bildschirm zuzugreifen:

• **Voreingestellte Steuerelemente**: Aktivieren Sie diese Option, um die auf dem Bildschirm verfügbaren Steuerelemente zu verwenden.

# Die Weboberfläche

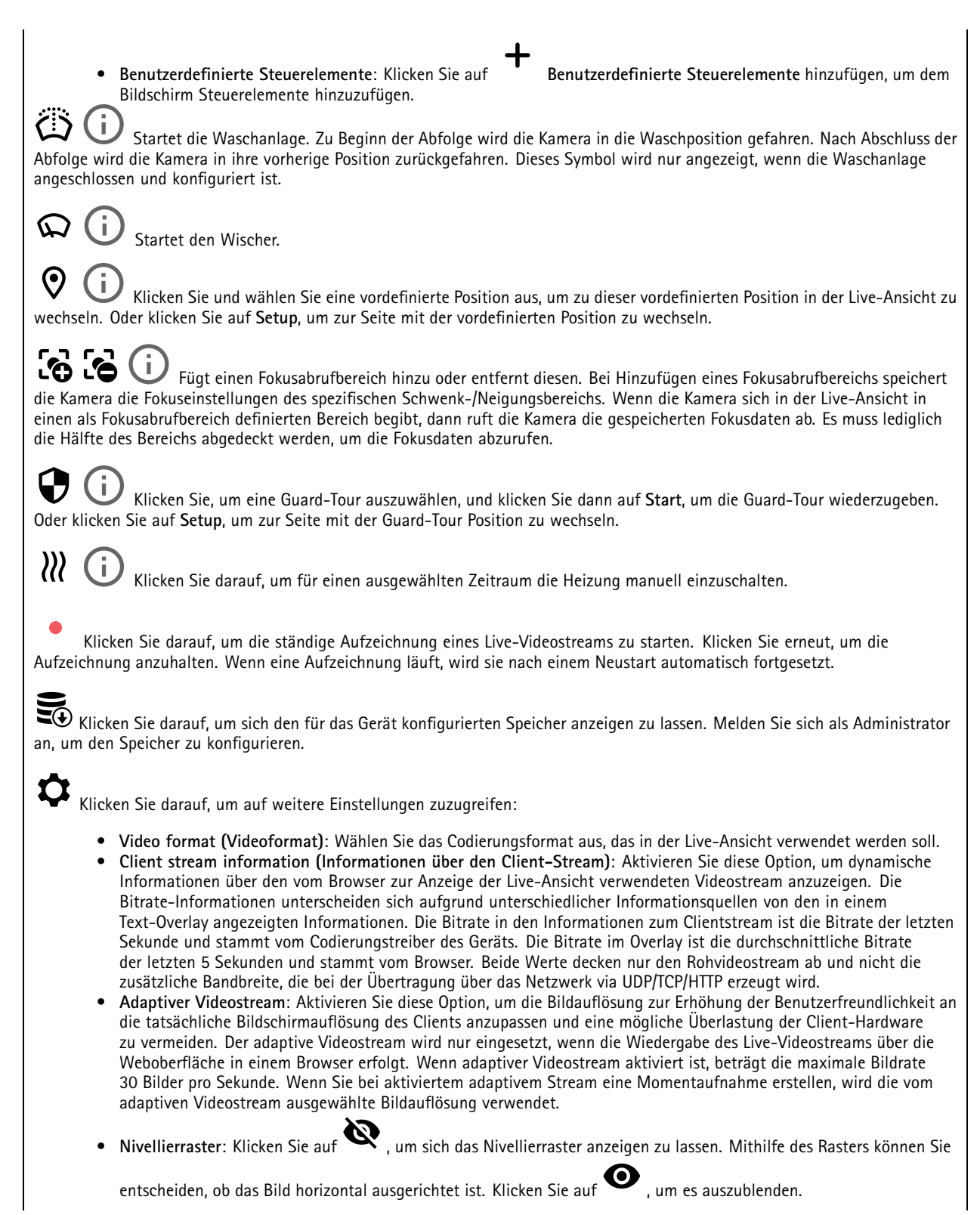

## Die Weboberfläche

- •**Pixel counter (Pixelzähler):** Klicken Sie auf **Queen Siener Pixelzähler anzuzeigen. Das Feld auf den ausgewählten** Bereich platzieren und die Größe durch Ziehen anpassen. Die Größe des Felds in Pixeln lässt sich auch über die Felder **Width (Breite)** und **Height (Höhe)** definieren.
- •Refresh (Aktualisieren): Klicken Sie auf  $G$ , um das Standbild der Live-Ansicht zu aktualisieren.
- •**PTZ-Steuerelemente** : Aktivieren Sie diese Ansicht, um die PTZ-Steuerelemente in der Live-Ansicht anzuzeigen.

Klicken Sie darauf, um sich die Live-Ansicht mit voller Auflösung anzeigen zu lassen. Wenn die volle Auflösung größer als die Bildschirmgröße ist, navigieren Sie unter Verwendung des kleineres Bilds im Bild.

 $\begin{smallmatrix} 0 & 1 \\ 1 & 1 \end{smallmatrix}$ Klicken Sie darauf, um sich den Live-Videostream im Vollbildmodus anzeigen zu lassen. Drücken Sie DIE ABBRUCHTASTE, um den Vollbildmodus zu verlassen.

### **Installation**

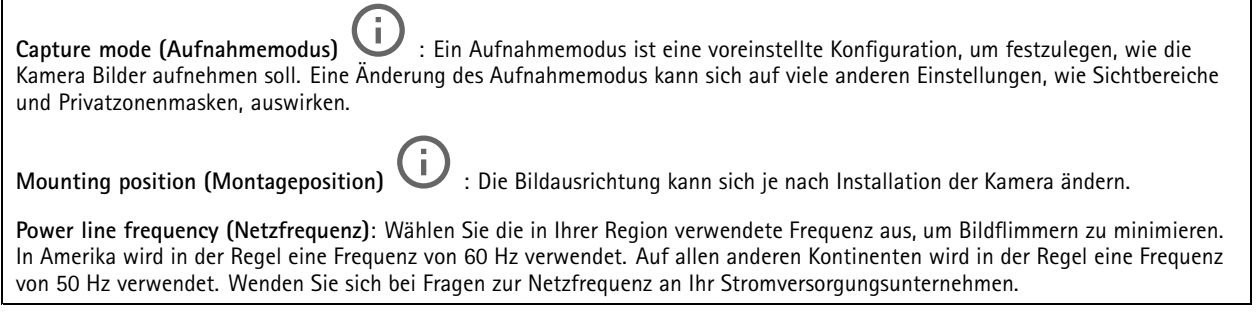

### **Bild**

**Darstellung**

•

**Szeneprofil** : Wählen Sie ein Szeneprofil für Ihr Überwachungsszenario aus. Ein Szene-Profil optimiert die Bildeinstellungen einschließlich Farbstufe, Helligkeit, Schärfe, Kontrast und lokaler Kontrast für eine bestimmte Umgebung oder zu einem bestimmten Zweck.

•**Forensisch**: Zu Überwachungszwecken geeignet.

- **Innenbereich** : Für den Innenbereich geeignet.
- •**Außenbereich** : Für den Außenbereich geeignet.
- •**Lebhaft**: Zu Demonstrationszwecken nützlich.
- •**Verkehrsübersicht**: Für die Überwachung des Fahrzeugverkehrs geeignet.

**Saturation (Sättigung)**: Stellen Sie mithilfe des Schiebereglers die Farbintensität ein. Sie können z. B. ein Bild in Graustufen erstellen.

![](_page_17_Picture_18.jpeg)

**Contrast (Kontrast)**: Passen Sie mithilfe des Schiebreglers den Unterschied zwischen hell und dunkel an.

## Die Weboberfläche

![](_page_18_Picture_2.jpeg)

**Helligkeit**: Stellen Sie mithilfe des Schiebereglers die Lichtstärke ein. Dadurch lassen sich Objekte leichter erkennen. Helligkeit wird nach der Bildaufnahme angewendet und hat keine Auswirkungen auf die Bilddaten. Um mehr Details aus dunklen Bereichen zu erhalten, ist es normalerweise besser, die Verstärkung oder die Belichtungszeit zu erhöhen.

![](_page_18_Picture_4.jpeg)

**Schärfe**: Stellen mithilfe des Schiebereglers den Randkontrast ein, um Objekte in einem Bild schärfer darzustellen. Wenn Sie die Schärfe erhöhen, kann dies zu einer höherem Bitrate und einem höheren Bedarf an Speicherplatz führen.

![](_page_18_Picture_6.jpeg)

### **Großer Dynamikbereich**

![](_page_18_Picture_618.jpeg)

#### **Weißabgleich**

Wenn die Kamera die Farbtemperatur der Lichtquelle erfasst, kann sie das Bild so anpassen, dass die Farben natürlicher dargestellt werden. Sollte dies nicht ausreichen, können Sie eine geeignete Lichtquelle aus der Liste wählen.

Die Einstellung Automatischer Weißabgleich verringert durch allmähliches Anpassen das Risiko von Farbflimmern. Wenn die Beleuchtung geändert oder die Kamera das erste Mal hochgefahren wird, kann die Anpassung an die veränderten Lichtverhältnisse bis zu 30 Sekunden dauern. Befindet sich in einer Szene mehr als eine Art von Lichtquelle, also wenn sie sich in ihrer Farbtemperatur unterscheiden, dann wird die stärkere Lichtquelle als Bezugswert für den Algorithmus zum Ermitteln des Weißabgleichs verwendet. Dieses Verhalten kann übersteuert werden. Dazu wird ein fester Weißabgleichswert gewählt, welcher der als Bezugswert bevorzugten Lichtquelle entspricht.

## Die Weboberfläche

#### **Lichtverhältnisse**: • **Automatisch**: Automatisches Identifizieren und Ausgleichen der Lichtquellenfarbe. Dies ist die empfohlene Einstellung, die für die meisten Situationen verwendet werden kann. **Automatisch – Außenbereiche** : Automatisches Identifizieren und Ausgleichen der Lichtquellenfarbe. Dies ist •die empfohlene Einstellung, die für die meisten Situationen im Außenbereich verwendet werden kann. **Benutzerdefiniert – Innenbereiche** : Fester Farbausgleichswert für Innenräume mit Kunstlichtquelle, •ausgenommen fluoreszierendes Licht, und geeignet für normale Farbtemperaturen von etwa 2800 K. Ï **Benutzerdefiniert – Außenbereiche** : Fester Farbausgleichswert für sonniges Wetter und eine Farbtemperatur •von etwa 5.500 K. **Fest – Fluoreszierend <sup>1</sup>**: Fester Farbausgleichswert für fluoreszierendes Licht und eine Farbtemperatur von etwa •4000 K. **Fest – Fluoreszierend 2**: Fester Farbausgleichswert für fluoreszierendes Licht mit einer Farbtemperatur von etwa •3.000 K. **Fest – Innenbereich**: Fester Farbausgleichswert für Innenräume mit Kunstlichtquelle, ausgenommen fluoreszierendes •Licht, und geeignet für normale Farbtemperaturen von etwa 2800 K. **Fest – Außenbereich <sup>1</sup>**: Fester Farbausgleichswert für sonniges Wetter und eine Farbtemperatur von etwa 5.500 K. • **Fest – Außenbereich 2**: Fester Farbausgleichswert für bewölktes Wetter und eine Farbtemperatur von etwa 6.500 K. • **Street light – mercury (Straßenbeleuchtung – Quecksilber)** : Fester Farbausgleichswert zur Kompensation •des ultravioletten Anteil von häufig als Straßenbeleuchtung eingesetzten Quecksilberdampfleuchten. **Street light – sodium (Straßenbeleuchtung – Natriumdampflampen)** : Fester Farbausgleichswert, der den •Gelb-Gelbanteil von häufig als Straßenbeleuchtung eingesetzten Natriumdampfleuchten ausgleicht. **Aktuelle Einstellung beibehalten**: Behält die aktuelle Einstellung bei und nimmt keinen Lichtausgleich vor. •

• **Manuell** : Legen Sie den Weißabgleich mit Hilfe eines weißen Objekts fest. Ziehen Sie dazu einem Kreis zu einem Objekt, das von der Kamera als weiß interpretiert werden soll (zum Beispiel ein weißes Blatt Papier) in die Mitte des Live-Bildes. Stellen Sie mit den Schiebereglern für **Rotabgleich** und **Blauabgleich** den Weißabgleich manuell ein.

### **Tag-/Nachtmodus**

### **IR-Sperrfilter**:

- **Auto**: Wählen Sie diese Option aus, damit sich der Infrarot-Filter automatisch ein- und ausschaltet. Wenn sich die Kamera im Tag-Modus befindet, wird der Infrarot-Sperrfilter eingeschaltet, der die eingehende IR-Beleuchtung blockiert. Im Nachtmodus wird der Infrarot-Sperrfilter ausgeschaltet und die Lichtempfindlichkeit der Kamera wird erhöht.
- • **Ein**: Wählen Sie diese Option, um den Infrarot-Sperrfilter zu aktivieren. Das Bild ist in Farbe, aber mit verringerter Lichtempfindlichkeit.
- • **Aus**: Wählen Sie diese Option, um den Infrarot-Sperrfilter zu deaktivieren. Das Bild wird schwarzweiß dargestellt und die Lichtempfindlichkeit erhöht.

**Grenzwert**: Stelle Sie mithilfe des Schiebereglers ein, bei welchem Lichtgrenzwert die Kamera vom Tag-Modus in den Nachtmodus wechseln soll.

- Verschieben Sie den Schieberegler in Richtung **Hell**, um den Grenzwert für den IR-Sperrfilter zu verringern. Die Kamera wechselt früher in den Nachtmodus.
- • Verschieben Sie den Schiebregler in Richtung **Dunkel**, um den Grenzwert für den IR-Sperrfilter zu erhöhen. Die Kamera wechselt später in den Nachtmodus.

![](_page_19_Picture_12.jpeg)

Wenn Ihr Gerät nicht über eine integrierte Beleuchtung verfügt, sind diese Steuerelemente nur verfügbar, wenn ein unterstützendes Axis Zubehör angeschlossen ist.

**Allow illumination (Beleuchtung zulassen)**: Aktivieren Sie diese Option, damit die Kamera im Nachtmodus auf die integrierte Beleuchtung zurückgreift.

## Die Weboberfläche

![](_page_20_Picture_784.jpeg)

#### **Exposure (Belichtung)**

Wählen Sie einen Belichtungsmodus, sich rasch verändernde unregelmäßige Bildeffekte zu verringern, zum Beispiel durch unterschiedliche Lichtquellen verursachtes Flimmern. Wir empfehlen dem automatischen Belichtungsmodus oder dieselbe Frequenz wie Ihr Stromnetz.

**Exposure mode (Belichtungsmodus)**:

- **Automatic (Automatisch)**: Die Kamera stellt Blende, Verstärkung und Verschlusszeit selbsttätig ein.
- • **Automatic aperture (Automatische Blendeneinstellung)** : Die Kamera stellt Blende und Verstärkung selbsttätig ein. Die Verschlusszeit ist vorgegeben.
- • **Automatische Verschlusseinstellung** : Die Kamera stellt die Verschlusszeit und die Verstärkung automatisch ein. Die Blende ist vorgegeben.
- •**Aktuelle Einstellung beibehalten**: Behält die aktuellen Belichtungseinstellungen bei.
- • **Flimmerfrei** : Die Kamera stellt unter Verwendung folgender Verschlusszeiten Blende und Verstärkung automatisch ein: 1/50 <sup>s</sup> (50 Hz) und 1/60 <sup>s</sup> (60 Hz).
- • **Flimmerfrei <sup>50</sup> Hz** : Die Kamera stellt unter Verwendung einer Verschlusszeit ist mit 1/50 <sup>s</sup> der Blende und Verstärkung selbsttätig ein.
- • **Flimmerfrei <sup>60</sup> Hz** : Die Kamera stellt unter Verwendung einer Verschlusszeit ist mit 1/60 <sup>s</sup> der Blende und Verstärkung selbsttätig ein.
- • **Flimmerreduziert** : Wie flimmerfrei, allerdings kann die Kamera bei stärker ausgeleuchteten Szenen beliebige Verschlusszeiten von kürzer als 1/100 Sekunden (50 Hz) und 1/120 Sekunden (60 Hz) einsetzen.
- • **Flimmerreduziert 50 Hz** : Wie flimmerfrei, allerdings kann die Kamera bei stärker ausgeleuchteten Szenen beliebige Verschlusszeiten von kürzer als 1/100 Sekunden einsetzen.

## Die Weboberfläche

•

•

- • **Flimmerreduziert 60 Hz** : Wie flimmerfrei, allerdings kann die Kamera bei stärker ausgeleuchteten Szenen beliebige Verschlusszeiten von kürzer als 1/120 Sekunden einsetzen.
	- J. **Manuell** : Die Blendenöffnung, Verstärkung und Verschlusszeit sind vorgegeben.

**Exposure zone (Belichtungsbereich)** : Verwenden Sie Belichtungsbereiche, um die Belichtung in einem ausgewählten Teil der Szene zu optimieren, z. B. dem Bereich vor einer Eingangstür.

#### Hinweis

Die Belichtungsbereiche beziehen sich auf das Originalbild (nicht gedreht); die Bereichsnamen gelten für das Originalbild. Wenn zum Beispiel der Videostream um 90° gedreht wird, dann wird der **Obere** Bereich zum **Unteren** Bereich des Streams und der **linke** Bereich zum **rechten** Bereich.

- •**Automatisch**: Für die meisten Situationen geeignet.
- • **Mitte**: Damit wird anhand eines einen fest definierten Bereichs in der Bildmitte die Belichtung berechnet. Dieser Bereich hat in der Live-Ansicht eine feste Größe und Position.
- **Full (Gesamt)** : Damit wird anhand der kompletten Live-Ansicht die Belichtung berechnet.
- • **Upper (Oben)** : Damit wird anhand eines festgelegten Bereichs im oberen Teil des Bildes die Belichtung berechnet.
- • **Lower (Unten)** : Damit wird anhand eines festgelegten Bereichs im unteren Teil des Bildes die Belichtung berechnet.
- •**Left (Links)** : Damit wird anhand eines festgelegten Bereichs im linken Teil des Bildes die Belichtung berechnet.
- • **Right (Rechts)** : Damit wird anhand eines festgelegten Bereichs im rechten Teil des Bildes die Belichtung berechnet.
- •**Genau**: Damit wird anhand eines Bereichs mit festgelegter Größe und Position die Belichtung berechnet.
- • **Benutzerdefiniert**: Damit wird anhand eines Ausschnitts der Live-Ansicht die Belichtung berechnet. Sie können Größe und Position des Bereichs anpassen.

**Maximale Verschlusszeit**: Wählen Sie die Verschlusszeit für beste Bildqualität. Zu lange Verschlusszeiten (längere Belichtung) können Bewegungsunschärfe erzeugen, wobei zu kurze Verschlusszeiten die Bildqualität beeinträchtigen können. Die maximale Verschlusszeit verbessert das Bild mittels maximaler Verstärkung.

**Maximale Verstärkung**: Wählen Sie die passende maximale Verstärkung aus. Wenn Sie die maximale Verstärkung erhöhen, wird die Detailschärfe dunkler Bilder verbessert, jedoch auch den Rauschpegel erhöht. Mehr Rauschen kann einem erhöhten Bedarf an Bandbreite und Speicherplatz zur Folge haben. Bei Einstellung einer hohen maximalen Verstärkung kann die Bildqualität bei extrem unterschiedlichen Lichtverhältnissen (Tag/und Nacht) sehr unterschiedlich ausfallen. Die maximierte Verstärkung verbessert das Bild mittels maximierter Verschlusszeit.

**Motion-adaptive exposure (Bewegungsadaptive Belichtung)** : Wählen Sie diese Option, um die Bewegungsunschärfe bei schlechten Lichtverhältnissen zu verringern.

**Balance zwischen Bewegungsunschärfe und Rauschen**: Passen Sie mithilfe des Schiebereglers an, ob Bewegungsschärfe oder geringes Rauschen Vorrang hat. Um geringere Bandbreite und geringes Rauschen auf Kosten den Bewegungsschärfe zu bevorzugen, schieben Sie den Schieberegler in Richtung **Geringes Rauschen**. Um Bewegungsschärfe auf Kosten geringer Bandbreite und geringen Rauschens zu bevorzugen, schieben den Schieberegler in Richtung **Geringe Bewegungsunschärfe**.

#### Hinweis

Sie können die Belichtung entweder durch Einstellen der Belichtungszeit oder der Verstärkung verändern. Die Erhöhung der Belichtungszeit führt dies zu mehr Bewegungsunschärfe und die Erhöhung der Verstärkung zu mehr Rauschen. Wenn Sie **Blur-noise trade-off (Kompromiss zwischen Unschärfe und Rauschen)** in Richtung **Low noise (Geringes Rauschen)** einstellen, wird die automatische Belichtung bei erhöhter Belichtung eher längeren Belichtungszeiten Vorrang geben und umgekehrt, wenn Sie den Kompromiss in Richtung **Low motion blur (Geringe Bewegungsunschärfe)** anpassen. Bei schwachem Licht erreichen sowohl die Verstärkung und die Belichtungszeit letztendlich ihren jeweiligen Maximalwert und es wird keiner der beiden mehr bevorzugt.

## <span id="page-22-0"></span>Die Weboberfläche

![](_page_22_Picture_879.jpeg)

**Auflösung**: Wählen Sie eine für die zu überwachende Szene geeignete Bildauflösung. Eine höhere Auflösung erfordert mehr Bandbreite und Speicherplatz.

**Bildrate**: Um Bandbreitenprobleme im Netzwerk zu vermeiden oder den Speicherbedarf zu reduzieren, kann die Bildrate auf eine feste Größe begrenzt werden. Wird die Bildrate bei Null belassen, wird die unter den aktuellen Bedingungen höchstmögliche Bildrate zugelassen. Höhere Bildraten erfordern mehr Bandbreite und Speicherkapazität.

**Komprimierung**: Stellen Sie mithilfe des Schiebereglers die Bildkomprimierung ein. Höhere Komprimierung hat eine niedrigere Bitrate und eine geringere Bildqualität zur Folge. Eine niedrigere Komprimierung verbessert die Bildqualität, benötigt jedoch beim Aufzeichnen eine höhere Bandbreite und mehr Speicher.

**Signiertes Video** : Aktivieren Sie diese Option, um Videos die Funktion Signiertes Video hinzuzufügen. Signiertes Video schützt durch das Hinzufügen von kryptografischen Signaturen das Video vor Manipulation.

### **Zipstream**

Zipstream ist eine Technologie zur Bitratenreduzierung, um die Videoüberwachung zu optimieren. Sie reduziert in Echtzeit die durchschnittliche Bitrate eines H.264- oder H.265-Streams. Bei Szenen mit mehreren Interessensbereichen wendet Axis Zipstream eine hohe Bitrate an, z.B. bei Szenen mit sich bewegenden Objekten. Ist die überwachte Szene eher statisch, wendet Zipstream eine niedrigere Bitrate an und reduziert so den Bedarf an Speicherplatz. Weitere Informationen finden Sie unter *[Reduzierung](https://www.axis.com/learning/web-articles/reducing-the-bit-rate-with-axis-zipstream) der Bitrate mit Axis Zipstream*

## Die Weboberfläche

**Strength (Stärke)** der Bitrate-Verringerung wählen:

- **Off (Aus)**: Keine Reduzierung der Bitrate.
- • **Low (Niedrig)**: Bei den meisten Szenen keine sichtbaren Qualitätseinbußen. Dies ist die Standardoption, die bei allen Szenentypen zur Reduzierung der Bitrate verwendet werden kann.
- **Mittel**: Sichtbare Auswirkungen in einigen Szenen, mit weniger Rauschen und leicht verringerte Detailschärfe in Bereichen von untergeordnetem Interesse (zum Beispiel Bereichen ohne Bewegungsaufkommen).
- • **High (Hoch)**: Sichtbare Auswirkungen in einigen Szenen, mit weniger Rauschen und verringerte Detailschärfe in Bereichen von untergeordnetem Interesse (zum Beispiel Bereichen ohne Bewegungsaufkommen). Diese Stufe wird für mit der Cloud verbundene Geräte und Geräte empfohlen, die auf lokalen Speicher zurückgreifen.
- • **Höher**: Sichtbare Auswirkungen in einigen Szenen, mit weniger Rauschen und verringerte Detailschärfe in Bereichen von untergeordnetem Interesse (zum Beispiel Bereichen ohne Bewegungsaufkommen).
- **Extreme (Extrem)**: Sichtbarer Effekt in den meisten Szenen: Die Bitrate wird für den kleinsten Speicher optimiert. **Optimize for storage (Für Speicherung optimieren)**: Aktivieren Sie dies, um die Bitrate zu minimieren und dabei die Qualität zu erhalten. Die Optimierung wird nicht auf den im Webclient angezeigten Videostream angewendet. Dies kann nur verwendet werden, wenn Ihr VMS B-Rahmen unterstützt. Durch Aktivieren von **Optimize for storage** (Speicheroptimierung) wird auch **Dynamic GOP** aktiviert.

**Dynamische FPS** (Bilder pro Sekunde): Aktivieren Sie diese Option, damit sich die Bandbreite je nach Aktivitätsniveau der Szene ändern kann. Mehr Aktivität erfordert mehr Bandbreite.

**Unterer Grenzwert**: Geben Sie einen Wert ein, um je nach Bewegung in der Szene die Bildrate zwischen der Mindestanzahl an Bildern pro Sekunde und den Standardanzahl an Bilder pro Sekunde anzupassen. Wir empfehlen, bei Szenen mit sehr geringer Bewegung, bei denen die Anzahl an Bilder pro Sekunde auf <sup>1</sup> oder niedriger fallen können, einen unteren Grenzwert anzugeben.

**Dynamic GOP** (Group of Pictures): Aktivieren Sie diese Option, um das Intervall zwischen I-Frames anhand des Aktivitätsniveaus der Szene dynamisch anzupassen.

**Oberer Grenzwert**: Geben Sie eine maximale GOP-Länge ein, das heißt die maximale Anzahl von P-Frames zwischen zwei I-Frames. Ein I-Frame ist ein Einzelbild, das unabhängig von anderen Einzelbildern dekodierbar ist.

**P-Frames**: Ein P-Frame ist ein vorhersagbares Einzelbild, das nur die Bildänderungen gegenüber dem vorangehenden Einzelbild anzeigt. Geben Sie die gewünschte Anzahl von P-Frames ein. Je höher die Anzahl, desto weniger Bandbreite ist erforderlich. Tritt aber im Netzwerk ein Datenstau auf, könnte es zu einer merklichen Verschlechterung der Videoqualität kommen.

### **Bitrate control (Bitratensteuerung)**

- **Average (Durchschnitt)**: Wählen Sie diese Option, um die Bitrate automatisch über einen längeren Zeitraum anzupassen und je nach verfügbaren Speicher die bestmögliche Bildqualität zu liefern.
	- Klicken Sie darauf, um die Zielbitrate anhand des verfügbaren Speichers, der Aufbewahrungszeit und
	- des Bitratenlimits zu berechnen.
	- **Zielbitrate**: Geben Sie die gewünschte Zielbitrate ein.
	- **Aufbewahrungszeit**: Geben Sie die Aufbewahrungszeit für Aufzeichnungen in Tagen ein.
	- **Speicher**: Zeigt den für den Videostream nutzbaren geschätzten Speicherplatz an.
		- **Maximale Bitrate**: Aktivieren Sie diese Option, um eine Bitratengrenze festzulegen.
	- **Bitratengrenze**: Geben Sie eine Bitratengrenze ein, die über der Zielbitrate liegt.
- • **Maximum**: Wählen Sie diese Option, um die maximale Sofort-Bitrate des Videostreams auf Grundlage der Netzwerkbandbreite festzulegen.
	- **Maximum**: Geben Sie die maximale Bitrate ein.
- • **Variable**: Wählen Sie diese Option, damit sich die Bitrate je nach Aktivitätsniveau der Szene anpasst. Mehr Aktivität erfordert mehr Bandbreite. Diese Option wird für die meisten Situationen empfohlen.

## <span id="page-24-0"></span>Die Weboberfläche

### **Overlays**

![](_page_24_Picture_872.jpeg)

### **Privatzonenmasken**

 $\div$ 

: Klicken Sie darauf, um eine neue Privatzonenmaske zu erstellen.

**Privacy masks (Privatzonenmasken)**: Klicken Sie darauf, um die Farbe aller Privatzonenmasken zu ändern oder um alle Privatzonenmasken dauerhaft zu löschen.

**Zellengröße**: Wählen Sie die Farbe der Mosaikfarbe aus. Die Privatzonenmasken werden als gepixelte Muster angezeigt. Stellen Sie mithilfe des Schiebereglers die Größe der Pixel ein.

**Maske <sup>x</sup>**: Klicken Sie darauf, um die Maske umzubenennen, zu deaktivieren oder dauerhaft zu löschen.

## <span id="page-25-0"></span>Die Weboberfläche

### **Aufzeichnungen**

Klicken Sie darauf, um die Aufzeichnungen zu filtern. **Von**: Zeigt Aufzeichnungen, die nach einem bestimmten Zeitpunkt gemacht wurden. **Bis**: Zeigt Aufzeichnungen, die bis zu einem bestimmten Zeitpunkt gemacht wurden. **Source (Quelle)** : Zeigt Aufzeichnungen auf Grundlage der Quelle. Die Quelle bezieht sich auf den Sensor. **Event (Ereignis)**: Zeigt Aufzeichnungen auf Grundlage von Ereignissen. **Storage (Speicher)**: Zeigt Aufzeichnungen nach Speichertyp.

**Ongoing recordings (Laufende Aufzeichnungen)**: Anzeige aller laufenden Kamera-Aufzeichnungen.

Starten einer Kamera-Aufzeichnung.

Wählen Sie das Speichermedium, auf dem die Aufzeichnung gespeichert werden soll.

Beenden einer Kamera-Aufzeichnung.

**Ausgelöste Aufzeichnungen** können entweder manuell gestoppt oder durch Ausschalten der Kamera beendet werden.

**Fortlaufende Aufzeichnungen** laufen so lange weiter, bis sie manuell gestoppt werden. Bei Ausschalten der Kamera wird die Aufzeichnung nach dem Wiedereinschalten fortgesetzt.

Die Aufzeichnung wiedergeben.

Abspielen der Aufzeichnung anhalten.

Informationen und Aufzeichnungsoptionen anzeigen oder verbergen.

**Set export range (Exportbereich festlegen)**: Geben Sie den Zeitraum ein, wenn Sie nur einen Teil der Aufzeichnung exportieren möchten.

**Encrypt (Verschlüsseln)**: Legen Sie mit dieser Option ein Kennwort für exportierte Aufzeichnungen fest. Die exportierte Datei kann ohne das Kennwort nicht geöffnet werden.

Klicken Sie auf **D**, um eine Aufzeichnung zu löschen.

**Export (Exportieren)**: Exportieren der ganzen Aufzeichnung oder eines Teils davon.

## <span id="page-26-0"></span>Die Weboberfläche

### **Apps**

![](_page_26_Picture_3.jpeg)

### **System**

### **Uhrzeit und Standort**

### **Datum und Uhrzeit**

Das Zeitformat hängt von den Spracheinstellungen des Webbrowsers ab.

### Hinweis

Wir empfehlen Ihnen, Datum und Uhrzeit des Geräts mit einem NTP-Server zu synchronisieren.

## Die Weboberfläche

![](_page_27_Figure_2.jpeg)

#### **Gerätestandort**

Den Gerätestandort eingeben. Das Videoverwaltungssystem kann mit dieser Information das Gerät auf eine Karte setzen.

- •**Latitude (Breite)**: Positive Werte bezeichnen Standorte nördlich des Äquators.
- •**Longitude (Länge)**: Positive Werte bezeichnen Standorte östlich des Referenzmeridians.
- **Heading (Ausrichtung)**: Die Ausrichtung des Geräts laut Kompass eingeben. Der Wert <sup>0</sup> steht für: genau nach Norden.
- •**Label (Bezeichnung)**: Eine aussagekräftige Bezeichnung für das Gerät eingeben.
- **Save (Speichern)**: Klicken Sie hier, um den Gerätestandort zu speichern.

### **Netzwerk**

#### **IPv4**

**Assign IPv4 automatically (IPv4 automatisch zuweisen)**: Wählen Sie diese Option, damit der Netzwerkrouter dem Gerät automatisch eine IP-Adresse zuweisen kann. Für die meisten Netzwerke empfehlen wir eine automatische Zuweisung der IP-Adresse (DHCP).

**IP address (IP-Adresse)**: Geben Sie für das Gerät eine eindeutige IP-Adresse ein. Statische IP-Adressen können innerhalb von isolierten Netzwerken zufällig zugewiesen werden, sofern jede Adresse eindeutig ist. Zur Vermeidung von Konflikten empfehlen wir Ihnen, sich vor dem Zuweisen einer statischen IP-Adresse an den Netzwerkadministrator zu wenden.

**Subnet mask (Subnetzmaske)**: Geben Sie die Subnetzmaske ein, um festzulegen, welche Adressen sich im lokalen Netzwerk befinden. Jede Adresse außerhalb des lokalen Netzwerks wird über den Router geleitet.

**Router**: Geben Sie die IP-Adresse des Standardrouters (Gateway) ein, um Geräten zu verbinden, die in verschiedenen Netzwerken und Netzwerk-Segmenten verwendet werden.

Fallback to static IP address if DHCP isn't available (Fallback zu statischer IP-Adresse, wenn DHCP nicht verfügbar ist): Wählen Sie aus, ob Sie eine statische IP-Adresse hinzufügen möchten, die als Reserve verwendet werden soll, wenn DHCP nicht verfügbar ist und keine IP-Adresse automatisch zugewiesen werden kann.

## Die Weboberfläche

### Hinweis

Wenn DHCP nicht verfügbar ist und das Gerät eine statische Fallback-Adresse verwendet, wird die statische Adresse mit einem begrenzten Bereich konfiguriert.

#### **IPv6**

**IPv6 automatisch zuweisen**: Wählen Sie diese Option, um IPv6 einzuschalten und damit der Netzwerk-Router dem Gerät automatisch eine IP-Adresse zuweisen kann.

#### **Host-Name**

**Assign hostname automatically (Host-Namen automatisch zuweisen)**: Wählen Sie diese Option aus, damit der Netzwerkrouter dem Gerät automatisch einen Host-Namen zuweisen kann.

**Host-Name**: Geben Sie den Host-Namen manuell ein, um ihn als alternative Möglichkeit für den Zugriff auf das Gerät zu verwenden. Der Server-Bericht und das Systemprotokoll verwenden den Host-Namen. Zugelassene Zeichen sind A–Z, a–z, 0–9 und -.

#### **DNS servers (DNS-Server)**

**Assign DNS automatically (DNS automatisch zuweisen)**: Wählen Sie diese Option, damit der DHCP-Server dem Gerät automatisch Domains für die Suche und DNS-Server-Adressen zuweisen kann. Für die meisten Netzwerke empfehlen wir eine automatische Zuweisung der DNS-Server-Adresse (DHCP).

**Search domains (Suchdomains)**: Wenn Sie einen Host-Namen verwenden, der nicht vollständig qualifiziert ist, klicken Sie auf **Add search domain (Suchdomain hinzufügen)** und geben Sie eine Domain ein, in der nach dem vom Gerät verwendeten Host-Namen gesucht werden soll.

**DNS servers (DNS-Server)**: Klicken Sie auf **Add DNS server (DNS-Server hinzufügen)** und geben Sie die IP-Adresse des DNS-Servers ein. Dadurch werden in Ihrem Netzwerk Host-Namen in IP-Adressen übersetzt.

#### **HTTP und HTTPS**

HTTPS ist ein Protokoll, das Verschlüsselung für Seitenanforderungen von Benutzern und für die vom Webserver zurückgegebenen Seiten bereitstellt. Der verschlüsselte Austausch von Informationen wird durch die Verwendung eines HTTPS-Zertifikats geregelt, das die Authentizität des Servers gewährleistet.

Um HTTPS auf dem Gerät verwenden zu können, muss ein HTTPS-Zertifikat installiert werden. Gehen Sie für die Erstellung und Installation von Zertifikaten zu **System <sup>&</sup>gt; Security (System <sup>&</sup>gt; Sicherheit)**.

**Zugriff zulassen über**: Wählen Sie aus, ob Sie einem Benutzer erlauben wollen, eine Verbindung mit dem Gerät über die Protokolle **HTTP**, **HTTPS** oder **HTTP and HTTPS (HTTP und HTTPS)** herzustellen.

#### Hinweis

Wenn Sie auf verschlüsselte Internetseiten über HTTPS gehen, kann es zu Beeinträchtigungen der Leistung kommen, insbesondere wenn Sie eine Seite zum ersten Mal aufrufen.

**HTTP port (HTTP-Port)**: Geben Sie den zu verwendenden HTTP-Port ein. Das Gerät lässt Port <sup>80</sup> oder jeden Port im Bereich 1024-65535 zu. Wenn Sie als Administrator angemeldet sind, können Sie auch einen beliebigen Port im Bereich 1-1023 eingeben. Wenn Sie einen Port in diesem Bereich verwenden, erhalten Sie eine Warnung.

**HTTPS port (HTTPS-Port)**: Geben Si den zu verwendenden HTTPS-Port ein. Das Gerät lässt Port <sup>443</sup> oder jeden Port im Bereich 1024-65535 zu. Wenn Sie als Administrator angemeldet sind, können Sie auch einen beliebigen Port im Bereich 1-1023 eingeben. Wenn Sie einen Port in diesem Bereich verwenden, erhalten Sie eine Warnung.

**Zertifikat**: Wählen Sie ein Zertifikat, um HTTPS für das Gerät zu aktivieren.

**Protokolle zur Netzwerkerkennung**

## Die Weboberfläche

**Bonjour**® : Aktivieren Sie diese Option, um die automatische Erkennung im Netzwerk bei Aktivierung zuzulassen.

**Bonjour-Name**: Geben Sie den im Netzwerk anzuzeigenden Namen an. Der Standardname setzt sich aus dem Namen des Geräts und seiner MAC Adresse zusammen.

**UPnP**® : Aktivieren Sie diese Option, um die automatische Erkennung im Netzwerk bei Aktivierung zuzulassen.

**UPnP-Name**: Geben Sie den im Netzwerk anzuzeigenden Namen an. Der Standardname setzt sich aus dem Namen des Geräts und seiner MAC Adresse zusammen.

**WS-Erkennung**: Aktivieren Sie diese Option, um die automatische Erkennung im Netzwerk bei Aktivierung zuzulassen.

#### **Cloud-Anbindung mit einem Mausklick**

One-Click Cloud Connect (O3C) stellt in Verbindung mit einem O3C-Dienst einen einfachen und sicheren Internetzugang zu Live-Video und aufgezeichneten Videos von jedem Standort aus bereit. Weitere Informationen finden Sie unter *[axis.com/end-to-end-solutions/hosted-services](https://www.axis.com/end-to-end-solutions/hosted-services)*.

**Allow O3C (O3C zulassen)**:

- **One-click**: Dies ist die Standardeinstellung. Halten Sie die Steuertaste am Gerät gedrückt, um über das Internet eine Verbindung mit einem O3C-Dienst herzustellen. Sie müssen das Gerät innerhalb von 24 Stunden nach dem Drücken der Steuertaste beim O3C-Dienst registrieren. Andernfalls wird sich das Gerät vom O3C-Dienst getrennt. Nach der Registrierung des Geräts ist **Always (Immer)** aktiviert und das Gerät bleibt mit dem O3C-Dienst verbunden.
- • **Immer**: Das Gerät versucht ständig, über das Internet eine Verbindung mit einem O3C-Dienst herzustellen. Nach der Registrierung bleibt das Gerät mit dem O3C-Dienst verbunden. Verwenden Sie diese Option, wenn die Steuertaste am Gerät außer Reichweite ist.
- •**Nein**: Deaktiviert den O3C-Dienst.

**Proxy settings (Proxy-Einstellungen)**: Geben Sie falls erforderlich die Proxyeinstellungen ein, um eine Verbindung zum Proxy-Server herzustellen.

**Host**: Geben Sie die Adresse des Proxy-Servers ein.

**Port**: Geben Sie die Nummer der für den Zugriff verwendeten Ports an.

**Anmeldung** und **Kennwort**: Geben Sie falls erforderlich einen Benutzernamen und ein Kennwort für den Proxyserver ein.

**Authentication method (Authentifizierungsmethode)**:

- **Basic (Einfach)**: Diese Methode ist das am besten geeignete Authentifizierungsschema für HTTP. Sie ist nicht so sicher wie die **Digest**-Methode, da sie den Benutzernamen und das Kennwort unverschlüsselt an den Server sendet.
- **Digest**: Diese Methode ist sicherer, da das Kennwort hier stets verschlüsselt im Netzwerk übermittelt wird.
- • **Auto**: Bei dieser Option kann das Gerät die Authentifizierungsmethode automatisch je nach unterstützten Methoden auswählen. Die Methode **Digest** wird gegenüber der Methode **Einfach** bevorzugt.

**Besitzerauthentifizierungsschlüssel (OAK)**: Klicken Sie auf **Schlüssel abrufen**, um den Besitzerauthentifizierungsschlüssel abzurufen. Dies ist nur dann möglich, wenn das Gerät ohne Firewall oder Proxy mit dem Internet verbunden ist.

#### **SNMP**

Simple Network Management Protocol (SNMP) ermöglicht die Remoteverwaltung von Netzwerk-Geräten.

## Die Weboberfläche

![](_page_30_Picture_1090.jpeg)

### **Sicherheit**

### **Zertifikate**

Zertifikate werden in Netzwerken zum Authentifizieren von Geräten verwendet. Das Gerät unterstützt zwei Zertifikattypen:

• **Client-/Serverzertifikate**

Ein Client-/Serverzertifikat identifiziert das Axis Produkt und kann selbstsigniert oder von einer Zertifizierungsstelle (Certificate Authority, CA) ausgegeben worden sein. Ein selbstsigniertes Zertifikat bietet begrenzten Schutz und kann vor Erhalt eines CA-Zertifikats verwendet werden.

• **CA-Zertifikate**

CA-Zertifikate werden zum Authentifizieren von Peer-Zertifikaten verwendet, um zum Beispiel die Identität eines Authentifizierungsservers zu überprüfen, wenn das Gerät mit einem durch IEEE 802.1X geschützten Netzwerk verbunden ist. Auf dem Gerät sind mehrere CA-Zertifikate vorinstalliert.

Folgende Formate werden unterstützt:

- Zertifikatsformate: .PEM, .CER und .PFX
- •Formate von privaten Schlüssel: PKCS#1 und PKCS#12

Wichtig

Wenn Sie das Gerät auf die Werkseinstellungen zurücksetzen, werden alle Zertifikate gelöscht. Vorinstallierte CA-Zertifikate werden neu installiert.

![](_page_30_Picture_15.jpeg)

Die Zertifikate in der Liste filtern.

## Die Weboberfläche

**Add certificate (Zertifikat hinzufügen)**: Klicken Sie, um ein Zertifikat hinzuzufügen.

- More (Mehr) **More (Mehr)** : Weitere Felder anzeigen, die Sie ausfüllen oder auswählen müssen.
- • **Secure keystore (Sicherer Schlüsselspeicher)**: Wählen Sie **Secure element (Sicheres Element)** oder **Trusted Platform Module 2.0** zum sicheren Speichern des privaten Schlüssels aus. Weitere Informationen zum zu wählenden sicheren Schlüsselspeicher finden Sie unter *[help.axis.com/en-us/axis-os#cryptographic-support](https://help.axis.com/en-us/axis-os#cryptographic-support)*.
- • **Key type (Schlüsseltyp)**: Wählen Sie in der Dropdown-Liste zum Schutz des Zertifikats den Standard- oder einen anderen Verschlüsselungsalgorithmus aus.

 $\ddot{\cdot}$ 

- Das Kontextmenü enthält:
	- **Certificate information (Zertifikatsinformationen)**: Lassen Sie sich die Eigenschaften eines installierten Zertifikats anzeigen
	- •**Zertifikat löschen**: Löschen Sie das Zertifikat.
	- • **Signierungsanforderung erstellen**: Erstellen Sie eine Anforderung zur Zertifikatsignierung, um sie an eine Registrierungsstelle zu senden und ein digitales Zertifikat zu erhalten.

**Secure keystore (Sicherer Schlüsselspeicher)** :

- **Secure element (CC EAL6+)**: Wählen Sie diese Option aus, um sicheres Element für sicheren Schlüsselspeicher zu verwenden.
- • **Trusted Platform Module 2.0 (CC EAL4+, FIPS 140-2 Level 2)**: Wählen Sie diese Option aus, um TPM 2.0 für sicheren Schlüsselspeicher zu verwenden.

#### **IEEE 802.1x**

IEEE 802.1x ist ein IEEE-Standard für portbasierte Netzwerk-Zugriffskontrolle, die eine sichere Authentifizierung für drahtgebundene und drahtlose Netzwerk-Geräte bereitstellt. IEEE 802.1x basiert auf EAP (Extensible Authentication Protocol).

Zum Zugriff auf ein mit IEEE 802.1x geschütztes Netzwerk müssen sich die Netzwerk-Geräte authentifizieren. Die Authentifizierung erfolgt durch einen Authentifizierungsserver, üblicherweise ein RADIUS-Server (zum Beispiel FreeRADIUS und Microsoft Internet Authentication Server).

#### **Zertifikate**

Wenn die Konfiguration ohne CA-Zertifikat erfolgt, ist die Validierung des Serverzertifikats deaktiviert und das Gerät versucht, sich selbst zu authentifizieren, unabhängig vom aktuellen Netzwerk.

Bei Verwendung eines Zertifikats bei der Implementierung von Axis authentifizieren sich das Gerät und der Authentifizierungsserver mithilfe von digitalen Zertifikaten über EAP-TLS (Extensible Authentication Protocol – Transport Layer Security).

Damit das Gerät auf ein netzwerkgeschütztes Netzwerk zugreifen darf, müssen Sie ein signiertes Clientzertifikat auf dem Gerät installieren.

**Client certificate (Clientzertifikat)**: Wählen Sie ein Clientzertifikat aus, um IEEE 802,1x zu verwenden. Der Authentifizierungsserver verwendet das Zertifikat zur Validierung der Identität des Clients.

**CA certificate (CA-Zertifikat)**: Wählen Sie CA-Zertifikate zur Validierung der Identität des Authentifizierungsservers. Wenn kein Zertifikat ausgewählt sind, versucht das Gerät, sich selbst zu authentifizieren, unabhängig vom Netzwerk, mit dem es verbunden ist.

**EAP-Identität**: Geben Sie die mit dem Clientzertifikat verknüpfte Identität des Benutzers ein.

**EAPOL-Version**: Wählen Sie die in dem Netzwerk-Switch verwendete EAPOL-Version.

**IEEE 802.1x verwenden**: Wählen Sie diese Option aus, um das IEEE 802.1x-Protokoll zu verwenden.

**Brute-Force-Angriffe verhindern**

## Die Weboberfläche

**Blocken**: Aktivieren Sie diese Option, um Brute-Force-Angriffe zu blockieren. Ein Brute-Force-Angriff versucht über Trial-and-Error, Zugangsdaten oder Verschlüsselungsschlüssel zu erraten.

**Blockierdauer**: Geben Sie ein, wie viele Sekunden ein Brute-Force-Angriff blockiert werden soll.

**Blockierbedingungen**: Geben Sie die Anzahl der pro Sekunde zulässigen Authentifizierungsfehler ein, bevor blockiert wird. Sie können die Anzahl der zulässigen Fehler sowohl auf Seiten- als auch auf Geräteebene festlegen.

#### **IP address filter (IP-Adressfilter)**

**Use filter (Filter verwenden)**: Wählen Sie diese Option, um zu filtern, welche IP-Adressen auf das Gerät zugreifen dürfen.

**Policy (Richtlinie)**: Wählen Sie, ob Sie den Zugriff für bestimmte IP-Adressen **Allow (erlauben)** oder **Deny (verweigern)** möchten.

**Addresses (Adressen)**: Geben Sie die IP-Nummern ein, denen der Zugriff auf das Gerät erlaubt oder verweigert wird. Sie können auch das CIDR-Format verwenden.

#### **Spezifisch signiertes Firmwarezertifikat**

Zum Installieren von Test-Firmware oder anderer benutzerdefinierter Firmware von Axis auf dem Gerät benötigen Sie ein individuell signiertes Firmwarezertifikat. Das Zertifikat prüft, ob die Firmware sowohl vom Geräteeigentümer als auch von Axis genehmigt wurde. Die Firmware kann nur auf einem bestimmten Gerät ausgeführt werden, das anhand seiner eindeutigen Seriennummer und Chip-ID identifiziert wird. Benutzersignierte Firmwarezertifikate können nur von Axis erstellt werden, da Axis den Schlüssel zum Signieren besitzt.

**Install (Installieren)**: Klicken Sie, um das Zertifikat zu installieren. Sie müssen das Zertifikat installieren, bevor Sie die Firmware installieren.

### **Konten**

**Accounts (Konten)**

**Add account (Konto hinzufügen)**: Klicken Sie, um ein neues Konto hinzuzufügen. Es können bis zu <sup>100</sup> Konten hinzugefügt werden.

**Account (Konto)**: Geben Sie einen eindeutigen Kontonamen ein.

**New password (Neues Kennwort)**: Geben Sie ein Kennwort für den Kontonamen ein. Kennwörter müssen aus <sup>1</sup> bis <sup>64</sup> Zeichen bestehen. Für das Kennwort sind nur die druckbaren Zeichen des ASCII-Codes (Code 32 bis 126), also Buchstaben, Ziffern, Satzzeichen sowie einige Sonderzeichen zulässig.

**Repeat password (Kennwort wiederholen)**: Geben Sie das gleiche Kennwort erneut ein.

**Privileges (Rechte)**:

•

•

- **Administrator**: Hat uneingeschränkten Zugriff auf alle Einstellungen. Administratoren können auch Konten hinzufügen, aktualisieren, bearbeiten und entfernen.
	- **Operator (Bediener)**: Hat Zugriff auf alle Einstellungen, außer:
		- Alle **System**einstellungen.
			- Apps werden hinzugefügt.
	- **Betrachter**: Hat Zugriff auf:
		- Einen Videostream ansehen und Schnappschüsse machen.
		- Aufzeichnungen ansehen und exportieren.
		- Schwenken, Neigen und Zoomen; mit PTZ-Benutzerzugriff.
- Das Kontextmenü enthält:

**Update account (Konto aktualisieren)**: Bearbeiten Sie die Eigenschaften des Kontos.

## Die Weboberfläche

**Delete account (Konto löschen)**: Das Konto löschen. Das Root-Konto kann nicht gelöscht werden.

#### **Anonymous access (Anonymer Zugriff)**

**Allow anonymous viewing (Anonymes Betrachten zulassen)**: Aktivieren Sie diese Option, damit Personen als Betrachter auf das Gerät zugreifen können, ohne sich mit einem Benutzerkonto anmelden zu müssen.

**Allow anonymous PTZ operating (Anonyme PTZ-Benutzung zulassen)**: Aktivieren Sie diese Option. damit anonyme Benutzer das Bild schwenken, neigen und zoomen können.

**SSH accounts (SSH-Konten)**

**Add SSH account (SSH-Konto hinzufügen)**: Klicken Sie, um ein neues SSH-Konto hinzuzufügen.

- • **Restrict root access (Root-Zugriff beschränken)**: Aktivieren, um die Funktion einzuschränken, die einen Root-Zugriff erfordert.
- **Enable SSH (SSH aktivieren)**: Den SSH-Dienst aktivieren.

**Account (Konto)**: Geben Sie einen eindeutigen Kontonamen ein.

**Neues Kennwort**: Geben Sie ein Kennwort für das Konto ein. Kennwörter müssen aus 1 bis 64 Zeichen bestehen. Für das Kennwort sind nur die druckbaren Zeichen des ASCII-Codes (Code 32 bis 126), also Buchstaben, Ziffern, Satzzeichen sowie einige Sonderzeichen zulässig.

**Repeat password (Kennwort wiederholen)**: Geben Sie das gleiche Kennwort erneut ein.

**Comment (Anmerkung)**: Geben Sie eine Anmerkung ein (optional).

 $\ddot{\cdot}$ Das Kontextmenü enthält:

**Update SSH account (SSH-Konto aktualisieren)**: Bearbeiten Sie die Eigenschaften des Kontos.

**Delete SSH account (SSH-Konto löschen)**: Das Konto löschen. Das Root-Konto kann nicht gelöscht werden.

#### **OpenID Configuration (OpenID-Konfiguration)**

Wichtig

Geben Sie die richtigen Werte ein, um sicherzustellen, dass Sie sich erneut am Gerät anmelden können.

**Client ID (Client-ID)**: Geben Sie den OpenID-Benutzernamen ein.

**Outgoing Proxy (Ausgehender Proxy)**: Geben Sie die Proxyadresse für die OpenID-Verbindung ein, um einen Proxyserver zu verwenden.

**Admin claim (Administratorenforderung)**: Geben Sie einen Wert für die Administratorrolle ein.

**Provider URL (Provider-URL)**: Geben Sie den Weblink für die API-Endpunkt-Authentifizierung ein. Das Format muss https://[insert URL]/.well-known/openid-configuration sein

**Operator claim (Bedienerforderung)**: Geben Sie einen Wert für die Bedienerrolle ein.

**Require claim (Anspruchanforderung)**: Geben Sie die Daten ein, die im Token enthalten sein sollen.

**Viewer claim (Betrachterforderung)**: Geben Sie den Wert für die Betrachterrolle ein.

**Remote user (Remote-Benutzer)**: Geben Sie einen Wert zur Identifizierung von Remote-Benutzern ein. Dadurch wird der aktuelle Benutzer auf der Weboberfläche des Geräts angezeigt.

**Scopes (Bereiche)**: Optionale Bereiche, die Teil des Tokens sein können.

## Die Weboberfläche

**Client secret (Kundengeheimnis)**: Geben Sie das OpenID-Kennwort ein.

**Save (Speichern)**: Klicken Sie hier, um die OpenID-Werte zu speichern.

**Enable OpenID (OpenID aktivieren)**: Die aktuelle Verbindung aktivieren und die Geräteauthentifizierung über die Provider-URL zulassen.

### **Ereignisse**

#### **Regeln**

Eine Aktionsregel definiert die Bedingungen, die dazu führen, dass das Produkt eine Aktion ausführt. Die Liste zeigt alle derzeit konfigurierten Regeln für das Produkt.

#### Hinweis

╈

Es können bis zu 256 Aktionsregeln erstellt werden.

**Add <sup>a</sup> rule (Regel hinzufügen)**: Eine Regel erstellen.

**Name**: Geben Sie einen Namen für die Regel ein.

**Wait between actions (Wartezeit zwischen den Aktionen)**: Geben Sie die an (hh:mm:ss), wie viel Zeit mindestens zwischen Regelaktivierungen vergehen muss. Es ist sinnvoll, wenn die Regel beispielsweise durch Tag-Nacht-Bedingungen aktiviert wird, damit nicht aufgrund kleiner Änderungen der Lichtverhältnisse bei Sonnenaufgang und -untergang die Regel wiederholt aktiviert wird.

**Bedingung**: Wählen Sie eine Bedingung aus der Liste aus. Eine Bedingung muss erfüllt sein, damit das Gerät eine Aktion ausführen kann. Wenn mehrere Bedingungen festgelegt wurden, müssen zum Auslösen der Aktion alle dieser Bedingungen erfüllt sein. Informationen zu bestimmten Bedingungen finden Sie unterunter *Erste Schritte mit Regeln für [Ereignisse](https://help.axis.com/get-started-with-rules-for-events#conditions)*.

**Die Bedingung als Auslöser verwenden**: Wählen Sie diese Option aus, damit diese erste Bedingung nur als Startauslöser funktioniert. Damit bleibt die Regel nach Aktivierung so lange aktiv, wie alle anderen Bedingungen erfüllt sind, unabhängig vom Status der ersten Bedingung. Wenn diese Option nicht ausgewählt ist, ist die Regel nur aktiv, wenn alle Bedingungen erfüllt sind.

**Bedingungen umkehren**: Wählen Sie diese Option, wenn die Bedingung im Gegensatz zu Ihrer Auswahl stehen soll.

**Bedingung hinzufügen**: Klicken Sie darauf, um eine zusätzliche Bedingung hinzuzufügen.

**Aktion**: Wählen Sie eine Aktion aus der Liste aus und geben Sie die erforderlichen Informationen ein. Informationen zu bestimmten Aktionen finden Sie unter *Erste Schritte mit Regeln für [Ereignisse](https://help.axis.com/get-started-with-rules-for-events#actions)*.

#### **Empfänger**

╅

Sie können Ihr Gerät so einrichten, dass Empfänger über Ereignisse benachrichtigt oder Dateien gesendet werden. Die nachfolgende Liste führt alle aktuell im Produkt konfigurierten Empfänger sowie Informationen zur Konfigurierung aus.

#### Hinweis

Sie können bis zu 20 Empfänger erstellen.

## Die Weboberfläche

![](_page_35_Figure_2.jpeg)

# Die Weboberfläche

![](_page_36_Picture_1253.jpeg)

## Die Weboberfläche

#### **Zeitpläne**

Zeitpläne und Impulse können als Bedingungen in Regeln verwendet werden. Die nachfolgende Liste führt alle aktuell im Produkt konfigurierten Zeitpläne und Impulse sowie Informationen zur Konfigurierung auf.

**Zeitplan hinzufügen**: Klicken Sie hier, um einen Zeitplan oder Impuls zu erstellen.

#### **Manuelle Auslöser**

Mithilfe des manuellen Auslösers können Sie eine Regel manuell auslösen. Der manuelle Auslöser kann beispielsweise zum Validieren von Aktionen beim Installieren und Konfigurieren des Produkts verwendet werden.

### **MQTT**

MQTT (Message Queuing Telemetry Transport) ist ein Standardprotokoll für das Internet der Dinge (IoT). Es wurde für eine vereinfachte IoT-Integration entwickelt und wird in einer Vielzahl von Branchen zum Anschließen von Remote-Geräten mit kleinem Code-Footprint und minimaler Netzwerkbandbreite verwendet. Der MQTT-Client in der Axis Geräte-Firmware kann die Integration der im Gerät erzeugten Daten und Ereignisse in Systeme vereinfachen, bei denen es sich nicht um Video Management Software (VMS) handelt.

Richten Sie das Gerät als MQTT-Client ein. Die MQTT-Kommunikation basiert auf zwei Entitäten, den Clients und dem Broker. Die Clients können Nachrichten senden und empfangen. Der Broker ist für das Routing von Nachrichten zwischen den Clients zuständig.

Weitere Informationen zu MQTT finden Sie im *AXIS OS [Portal](https://help.axis.com/axis-os#mqtt)*.

#### **ALPN**

Bei ALPN handelt es sich um eine TLS/SSL-Erweiterung, mit der während der Handshake-Phase der Verbindung zwischen Client und Server ein Anwendungsprotokoll ausgewählt werden kann. Au diese Weise können Sie die MQTT-Datenverkehr über denselben Port zulassen, der für andere Protokolle wie HTTP verwendet wird. In einigen Fällen ist möglicherweise kein dedizierter Port für die MQTT-Kommunikation vorhanden. Eine Lösung besteht in diesem Fall in der Verwendung von ALPN, um die von den Firewalls erlaubte Verwendung von MQTT als Anwendungsprotokoll auf einem Standardport zu nutzen.

### **MQTT-Client**

**Verbinden**: Aktivieren oder deaktivieren Sie den MQTT-Client.

**Status**: Zeigt den aktuellen Status des MQTT-Clients an.

**Broker**

**Host**: Geben Sie den Host-Namen oder die Adresse des MQTT-Servers ein.

**Protokoll**: Wählen Sie das zu verwendende Protokoll aus.

**Port**: Geben Sie die Portnummer ein.

- 1883 ist der Standardwert für **MQTT über TCP**
- 8883 ist der Standardwert für **MQTT über SSL**
- •80 ist der Standardwert für **MQTT über WebSocket**
- 443 ist der Standardwert für **MQTT über WebSocket Secure**

**ALPN protocol (ALPN-Protokoll)**: Geben Sie den Namen des ALPN-Protokolls ein, den Sie vom Anbieter Ihres MQTT-Brokers erhalten haben. Dies gilt nur für MQTT über SSL und MQTT über WebSocket Secure.

**Username (Benutzername)**: Geben Sie den Benutzernamen ein, den der Client für den Zugriff auf den Server verwenden soll.

**Kennwort**: Geben Sie ein Kennwort für den Benutzernamen ein.

**Client-ID**: Geben Sie eine Client-ID ein. Die Client-ID wird an den Server gesendet, wenn der Client eine Verbindung herstellt.

## Die Weboberfläche

**Sitzung bereinigen**: Steuert das Verhalten bei Verbindung und Trennungszeit. Wenn diese Option ausgewählt ist, werden die Statusinformationen beim Verbinden und Trennen verworfen.

**Keep alive interval (Keep-Alive-Intervall)**: Hiermit kann der Client erkennen, wann der Server nicht mehr verfügbar ist, ohne auf das lange TCP/IP-Timeout warten zu müssen.

**Timeout (Zeitüberschreitung)**: Das Zeitintervall in Sekunden, in dem eine Verbindung hergestellt werden kann. Standardwert: <sup>60</sup>

**Device topic prefix (Themenpräfix des Geräts)**: Wird in den Standardwerten für das Thema in der Verbindungsnachricht und der LWT-Nachricht auf der Registrierkarte **MQTT Client** und in den Veröffentlichungsbedingungen auf der Registrierkarte **MQTT-Veröffentlichung** verwendet.

**Reconnect automatically (Automatisch wiederverbinden)**: Gibt an, ob der Client nach einer Trennung der Verbindung die Verbindung automatisch wiederherstellen soll.

#### **Nachricht zum Verbindungsaufbau**

Gibt an, ob eine Nachricht gesendet werden soll, wenn eine Verbindung hergestellt wird.

**Nachricht senden**: Aktivieren Sie diese Option, damit Nachrichten versendet werden.

**Standardeinstellung verwenden**: Deaktivieren Sie diese Option, um Ihre eigene Standardnachricht eingeben zu können.

**Thema**: Geben Sie das Thema der Standardnachricht ein.

**Nutzlast**: Geben Sie den Inhalt der Standardnachricht ein.

**Beibehalten**: Wählen Sie diese Option, um den Status des Clients bei diesem **Thema** beizubehalten.

**QoS**: Ändern Sie die QoS-Ebene für den Paketfluss.

**Nachricht zum letzten Willen und Testament**

Mit Letzter Wille und Testament (LWT) kann ein Client bei der Verbindung mit dem Broker ein Testament zusammen mit seinen Zugangsdaten bereitstellen. Wenn der Kunde die Verbindung irgendwann später auf nicht ordnungsgemäße Weise abbricht (vielleicht weil seine Stromquelle deaktiviert ist), kann er den Broker eine Nachricht an andere Kunden übermitteln lassen. Diese LWT-Nachricht hat dieselbe Form wie eine normale Nachricht und wird über die gleiche Mechanik geroutet.

**Nachricht senden**: Aktivieren Sie diese Option, damit Nachrichten versendet werden.

**Standardeinstellung verwenden**: Deaktivieren Sie diese Option, um Ihre eigene Standardnachricht eingeben zu können.

**Thema**: Geben Sie das Thema der Standardnachricht ein.

**Nutzlast**: Geben Sie den Inhalt der Standardnachricht ein.

**Beibehalten**: Wählen Sie diese Option, um den Status des Clients bei diesem **Thema** beizubehalten.

**QoS**: Ändern Sie die QoS-Ebene für den Paketfluss.

**MQTT publication (MQTT-Veröffentlichung)**

## Die Weboberfläche

**Use default topic prefix (Standard-Themenpräfix verwenden)**: Wählen Sie diese Option aus, um das Standard-Themenpräfix zu verwenden, das im Gerätethemenpräfix auf der Registerkarte **MQTT client (MQTT-Client)** definiert ist.

**Include topic name (Themanamen einschließen)**: Wählen Sie diese Option aus, um das Thema einzufügen, das die Bedingung des MQTT-Themas beschreibt.

**Include topic namespaces (Themen-Namespaces einschließen)**: Wählen Sie diese Option aus, um Namespaces des ONVIF-Themas im MQTT-Thema einzuschließen.

**Include serial number (Seriennummer hinzufügen)**: Wählen Sie diese Option, um die Seriennummer des Geräts in die MQTT-Nutzlast einzuschließen.

**Bedingung hinzufügen**: Klicken Sie darauf, um eine Bedingung hinzuzufügen.

**Retain (Beibehalten)**: Definiert, welche MQTT-Meldungen als beibehalten gesendet werden.

- •**None (Keine)**: Alle Melden werden als nicht beibehalten gesendet.
- •**Property (Eigenschaft)**: Es werden nur statusbehaftete Meldungen als beibehalten gesendet.
- **Alle**: Es werden nur statuslose Meldungen als beibehalten gesendet.

**QoS**: Wählen Sie die gewünschte Stufe für die MQTT-Veröffentlichung.

**MQTT-Abonnements**

╈ **Abonnement hinzufügen**: Klicken Sie darauf, um ein neues MQTT-Abonnement hinzuzufügen.

**Abonnementfilter**: Geben Sie das MQTT-Thema ein, das Sie abonnieren möchten.

**Themenpräfix des Geräts verwenden**: Fügen Sie den Abonnementfilter als Präfix zum MQTT-Thema hinzu.

**Abonnementart**:

- **Statuslos**: Wählen Sie diese Option, um MQTT-Meldungen in statuslose Meldungen zu konvertieren.
- • **Statusbehaftet**: Wählen Sie diese Option, um MQTT-Meldungen in Bedingungen zu konvertieren. Als Status wird der Nutzlast verwendet.

**QoS**: Wählen Sie die gewünschte Stufe für das MQTT-Abonnement.

#### **MQTT-Overlays**

#### Hinweis

Stellen Sie eine Verbindung mit einem MQTT-Broker her, bevor Sie MQTT-Overlay-Modifikatoren hinzufügen.

**Overlay-Modifikator hinzufügen**: Klicken Sie hier, um einen neuen Overlay-Modifikator hinzuzufügen.

**Themenfilter**: Fügen Sie das MQTT-Thema hinzu, das die Daten enthält, die im Overlay angezeigt werden sollen.

**Datenfeld**: Geben Sie den Schlüssel für die Nutzdaten der Nachricht an, die Sie im Overlay anzeigen möchten, vorausgesetzt, die Nachricht ist im JSON-Format.

**Modifikator**: Verwenden Sie beim Erstellen des Overlays den resultierenden Modifikator.

- Modifikatoren, die mit **#XMP** beginnen, zeigen alle vom Thema empfangenen Daten an.
- •Modifikatoren, die mit **#XMD** beginnen, zeigen die im Datenfeld angegebenen Daten an.

### **Speicher**

**Network storage (Netzwerk-Speicher)**

formatieren. Sie wird als Dateisystem ext4 formatiert.

## Die Weboberfläche

**Ignore (Ignorieren)**: Aktivieren Sie diese Option, um den Netzwerk-Speicher zu ignorieren. **Add network storage (Netzwerk-Speicher hinzufügen)**: Klicken Sie auf diese Option zum Hinzufügen einer Netzwerk-Freigabe, auf der Sie Aufzeichnungen speichern können. • **Adresse**: Geben Sie die IP-Adresse des Host-Servers, in der Regel ein NAS (Network Attached Storage), ein. Wir empfehlen Ihnen, den Host für eine statische IP-Adresse zu konfigurieren (nicht DHCP, da sich eine dynamische IP-Adresse ändern kann) oder DNS zu verwenden. Namen des Typs Windows SMB/CIFS werden nicht unterstützt. • **Netzwerk-Freigabe**: Geben Sie den Namen des freigegebenen Speicherorts auf dem Host-Server ein. Mehrere Axis Geräte können dieselbe Netzwerk-Freigabe verwenden, da jedes Gerät einen eigenen Ordner erhält. • **User (Benutzer)**: Wenn der Server eine Anmeldung erfordert, geben Sie den Benutzernamen ein. Zur Anmeldung an einem bestimmten Domainserver geben Sie DOMAIN\Benutzername ein. • **Kennwort**: Wenn der Server eine Anmeldung erfordert, geben Sie das Kennwort ein. • **SMB-Version**: Wählen Sie die SMB-Speicherprotokollversion für die Verbindung mit dem NAS. Wenn Sie **Auto** wählen, versucht das Gerät, eine der sicheren Versionen SMB zu installieren: 3.02, 3.0 oder 2.1. Wählen Sie 1.0 oder 2.0 zur Herstellung einer Verbindung zu älteren NAS, die höhere Versionen nicht unterstützen. Weitere Informationen zur SMB-Unterstützung in Axis Geräten finden Sie *[hier](https://help.axis.com/axis-os#about-cifssmb-support)*. • **Freigabe hinzufügen, auch wenn der Verbindungstest fehlschlägt**: Wählen Sie diese Option, um die Netzwerk-Freigabe hinzuzufügen, auch wenn während des Verbindungstests ein Fehler erkannt wurde. Bei dem Fehler kann es beispielsweise sein, dass Sie kein Kennwort eingegeben haben, obwohl für den Server ein Kennwort erforderlich ist. **Remove network storage (Netzwerk-Speicher entfernen)**: Klicken Sie hier, um die Verbindung zur Netzwerk-Freigabe zu trennen, zu lösen oder zu entfernen. Dadurch werden alle Einstellungen für die Netzwerk-Freigabe entfernt. **Unbind (Lösen)**: Klicken Sie hier, um die Netzwerk-Freigabe zu lösen und zu trennen. **Bind (Zuweisen)**: Klicken Sie hier, um die Netzwerk-Freigabe zuzuweisen und zu verbinden. **Unmount (Trennen)**: Klicken Sie hier, um die Netzwerk-Freigabe zu trennen. **Mount (Einbinden)**: Klicken Sie hier, um die Netzwerk-Freigabe einzubinden. **Write protect (Schreibschutz)**: Aktivieren Sie diese Option, damit nicht mehr auf die Netzwerk-Freigabe geschrieben werden kann und bestehende Aufzeichnungen nicht entfernt werden können. Eine schreibgeschützte Netzwerk-Freigabe kann nicht formatiert werden. **Retention time (Aufbewahrungszeit)**: Wählen Sie, wie lange die Aufzeichnungen gespeichert werden, um die Datenmenge alter Aufzeichnungen zu begrenzen oder die Bestimmungen zur Datenspeicherung einzuhalten. Wenn der Netzwerk-Speicher voll ist, werden alte Aufzeichnungen gelöscht, bevor der ausgewählte Zeitraum verstrichen ist. **Tools (Werkzeuge)** • **Test connection (Verbindung testen)**: Prüfen Sie die Verbindung zur Netzwerk-Freigabe. • **Format (Formatieren)**: Formatieren Sie die Netzwerk-Freigabe, wenn zum Beispiel schnell alle Daten gelöscht werden müssen. CIFS ist die verfügbare Dateisystemoption. **Use tool (Werkzeug verwenden)**: Klicken Sie hier, um das ausgewählte Werkzeug zu aktivieren. **Integrierter Speicher** Wichtig Gefahr von Datenverlust und Beschädigung von Aufzeichnungen. Die SD-Karte darf nicht entfernt werden, während das Gerät in Betrieb ist. Trennen Sie die SD-Karte, bevor Sie sie entfernen. **Trennen**: Klicken Sie hier, um die SD-Karte sicher zu entfernen. **Schreibschutz**: Aktivieren Sie diese Option, damit nicht mehr auf die SD-Karte geschrieben werden kann und bestehende Aufzeichnungen nicht entfernt werden können. Eine schreibgeschützte SD-Karte kann nicht formatiert werden. **Autoformat (Automatisch formatieren)**: Aktivieren Sie diese Option, um eine neu eingesetzte SD-Karte automatisch zu

## Die Weboberfläche

**Ignorieren**: Aktivieren Sie diese Option, um die Speicherung der Aufzeichnungen auf der SD-Karte zu beenden. Wenn Sie die SD-Karte ignorieren, erkennt das Gerät nicht mehr, dass die Karte vorhanden ist. Diese Einstellung steht nur Administratoren zur Verfügung.

**Aufbewahrungszeit**: Wählen Sie, wie lange die Aufzeichnungen gespeichert werden, um die Datenmenge alter Aufzeichnungen zu begrenzen oder die Bestimmungen zur Datenspeicherung einzuhalten. Wenn die SD-Karte voll ist, werden alte Aufzeichnungen gelöscht, bevor der ausgewählte Zeitraum verstrichen ist.

#### **Werkzeuge**

- **Überprüfen**: Überprüfen Sie die SD-Speicherkarte auf Fehler. Diese Funktion steht nur für das Dateisystem ext4 zur Verfügung.
- • **Reparieren**: Beheben Sie Fehler im Dateisystem ext4. Um eine SD-Karte mit dem Dateisystem VFAT zu reparieren, werfen Sie die SD-Karte aus und setzen Sie sie einem Computer ein, bevor Sie die Festplattenreparatur durchführen.
- **Format (Formatieren)**: Formatieren Sie die SD-Karte zum Beispiel, wenn das Dateisystem geändert oder alle Daten schnell gelöscht werden sollen. Die beiden verfügbaren Dateisysteme sind VFAT und ext4 Das Format ext4 wird wegen des Schutzes vor Datenverlust beim Auswerfen der Karte oder bei plötzlichem Stromausfall empfohlen. Sie benötigen jedoch einen externen ext4-Treiber oder eine Anwendung, um unter Windows® auf das Dateisystem zuzugreifen.
- **Encrypt (Verschlüsseln)**: Verwenden Sie dieses Tool, um die SD-Karte zu formatieren und die Verschlüsselung zu aktivieren. **Encrypt (Verschlüsseln)** löscht alle auf der SD-Karte gespeicherten Daten. Nach der Verschlüsselung mit **Encrypt** sind alle auf der SD-Karte gespeicherten Daten mittels Verschlüsselung geschützt.
- **Decrypt (Entschlüsseln)**: Verwenden Sie dieses Tool, um die SD-Karte ohne Verschlüsselung zu formatieren. **Decrypt (Entschlüsseln)** löscht alle auf der SD-Karte gespeicherten Daten. Nach der Entschlüsselung mit **Decrypt** sind die auf der SD-Karte gespeicherten Daten nicht mehr mittels Verschlüsselung geschützt.
- **Change password (Kennwort ändern)**: Andern Sie das zum Verschlüsseln der SD-Karte erforderliche Kennwort.

**Use tool (Werkzeug verwenden)**: Klicken Sie hier, um das ausgewählte Werkzeug zu aktivieren.

**Wear trigger (Auslöser für Abnutzung)**: Legen Sie einen Wert für die Abnutzung der SD-Speicherkarte fest, bei dem eine Aktion ausgelöst werden soll. Der Abnutzungsgrad reicht von 0 bis 200 %. Eine neue SD-Karte, die noch nie verwendet wurde, hat einen Abnutzungsgrad von 0 %. Ein Abnutzungsgrad von 100 % gibt an, dass die zu erwartende Lebensdauer der SD-Karte bald abläuft. Wenn der Abnutzungsgras 200% erreicht, besteht ein hohes Risiko einer Fehlfunktion der SD-Karte. Wir empfehlen Ihnen, den Auslöser für Abnutzung auf 80 bis 90 % einzustellen. Dadurch haben Sie Zeit, Aufzeichnungen herunterzuladen und die SD-Karte zu ersetzen, bevor sie möglicherweise abgebnutzt ist. Mit dem Auslöser für Abnutzung können Sie ein Ereignis einrichten und sich eine Benachrichtigung senden lassen, wenn der Abnutzungsgrad den von Ihnen festgelegten Wert erreicht.

### **Videostreamprofile**

╈

Ein Videostreamprofil besteht aus einer Gruppe von Einstellungen, die sich auf den Videostream auswirken. Videostreamprofile können in verschiedenen Situationen verwendet werden, z. B. bei der Erstellung von Ereignissen und der Verwendung von Aufzeichnungsregeln.

**Add stream profile (Videostreamprofil hinzufügen)**: Klicken Sie, um ein neues Videostreamprofil zu erstellen.

**Preview (Vorschau)**: Vorschau des Videostreams mit den ausgewählten Einstellungen des Videostreamprofils. Die Vorschau wird aktualisiert, wenn Sie die Einstellungen auf der Seite ändern. Wenn Ihr Gerät unterschiedliche Sichtbereiche hat, können Sie den Sichtbereich in der Dropdown-Ansicht in der unteren linken Ecke des Bildes ändern.

**Name**: Fügen Sie einen Namen für Ihr Profil hinzu.

**Description (Beschreibung)**: Fügen Sie eine Profilbeschreibung hinzu.

**Video codec (Video-Codec)**: Wählen Sie den Video-Codec aus, der für das Profil verwendet werden soll.

**Resolution (Auflösung)**: Siehe *[Videostream](#page-22-0) auf Seite [23](#page-22-0)* für eine Beschreibung dieser Einstellung.

**Frame rate (Bildrate)**: Siehe *[Videostream](#page-22-0) auf Seite [23](#page-22-0)* für eine Beschreibung dieser Einstellung.

**Compression (Komprimierung)**: Siehe *[Videostream](#page-22-0) auf Seite [23](#page-22-0)* für eine Beschreibung dieser Einstellung.

## Die Weboberfläche

![](_page_42_Picture_763.jpeg)

### **ONVIF**

#### **ONVIF-Konten**

ONVIF (Open Network Video Interface Forum) ist ein globaler Schnittstellenstandard, der Endbenutzern, Integratoren, Beratern und Herstellern die Nutzung der Vorteile von Netzwerk-Videotechnologie erleichtert. ONVIF sorgt für die Kompatibilität zwischen Produkten unterschiedlicher Hersteller, erhöhte Flexibilität, verringerte Kosten und zukunftssichere Systeme.

Beim Erstellen eines ONVIF-Kontos wird automatisch die ONVIF-Kommunikation aktiviert. Verwenden Sie den Kontonamen und das Kennwort für sämtliche ONVIF-Kommunikation mit dem Gerät. Weitere Informationen finden Sie auf den Seiten für die Axis Developer Community auf *[axis.com](https://www.axis.com/developer-community-intro)*.

**Add accounts (Konten hinzufügen)**: Klicken Sie darauf, um ein neues ONVIF-Konto hinzuzufügen.

**Account (Konto)**: Geben Sie einen eindeutigen Kontonamen ein.

**Neues Kennwort**: Geben Sie ein Kennwort für das Konto ein. Kennwörter müssen aus 1 bis 64 Zeichen bestehen. Für das Kennwort sind nur die druckbaren Zeichen des ASCII-Codes (Code 32 bis 126), also Buchstaben, Ziffern, Satzzeichen sowie einige Sonderzeichen zulässig.

**Repeat password (Kennwort wiederholen)**: Geben Sie das gleiche Kennwort erneut eingeben.

**Rolle**:

┿

- **Administrator**: Hat uneingeschränkten Zugriff auf alle Einstellungen. Administratoren können auch Konten hinzufügen, aktualisieren, bearbeiten und entfernen.
- • **Operator (Bediener)**: Hat Zugriff auf alle Einstellungen, außer:
	- Alle **System**einstellungen.
	- Apps werden hinzugefügt.
- •**Media account (Medienkonto)**: Erlaubt nur Zugriff auf den Videostream.

Das Kontextmenü enthält:

## Die Weboberfläche

**Update account (Konto aktualisieren)**: Bearbeiten Sie die Eigenschaften des Kontos.

**Delete account (Konto löschen)**: Das Konto löschen. Das Root-Konto kann nicht gelöscht werden.

#### **ONVIF-Medienprofile**

┿

Ein ONVIF-Medienprofil besteht aus einem Satz von Konfigurationen, mit deren Hilfe Sie die Medienstreameinstellungen ändern können.

**Medienprofil hinzufügen**: Klicken Sie darauf, um ein neues ONVIF-Medienprofil hinzuzufügen.

**profile\_x**: Klicken Sie auf ein Profil, um es zu bearbeiten.

### **Analytische Metadaten**

#### **Metadatenproduzenten**

Listet die Apps auf, die Metadaten streamen, sowie die Kanäle, die sie verwenden.

**Producer (Produzent)**: Die App, die Metadaten erzeugt. Unterhalb der App befindet sich eine Liste der Metadatentypen, die die App vom Gerät streamt.

**Kanal**: Der Kanal, den die App verwendet. Wählen Sie diese Option, um den Metadatenstream zu aktivieren. Deaktivieren Sie diese Option aus Gründen der Kompatibilität oder Ressourcenverwaltung.

### **Melder**

#### **Kameramanipulation**

Der Manipulationsmelder der Kamera generiert einen Alarm, wenn sich die Szene ändert, beispielsweise wenn das Objektiv abgedeckt, besprüht oder stark defokussiert ist, und die in **Trigger delay (Verzögerung beim Auslösen)** festgelegte Zeit verstrichen ist. Der Manipulationsmelder wird nur aktiviert, wenn die Kamera mindestens 10 Sekunden lang nicht bewegt wurde. In dieser Zeit richtet der Melder ein Szenemodell ein, um durch einen Vergleich Manipulationen in aktuellen Bildern zu erkennen. Stellen Sie zur ordnungsgemäßen Einrichtung des Szenemodells sicher, dass die Kamera fokussiert ist, die Lichtbedingungen stimmen und die Kamera nicht auf eine konturlose Szene wie etwa eine leere Wand gerichtet ist. Die Funktion Kamera-Manipulation kann auch als Bedingung für das Auslösen von Aktionsregeln verwendet werden.

**Verzögerung beim Auslösen**: Geben Sie ein, wie lange die Manipulationsbedingungen gegeben sein müssen, bevor der Alarm ausgelöst wird. So können falsche Alarme bei bekannten Bedingungen, die das Bild beeinträchtigen, verhindert werden.

**Auslösen bei dunklem Bild**: Es ist schwer möglich einen Alarm zu generieren, wenn das Kameraobjektiv besprüht wird, denn dieses Ereignis ist unmöglich von anderen Situationen zu unterscheiden, in denen der gleiche Effekt auftritt, also wenn sich etwa die Lichtverhältnisse ändern. Aktivieren Sie diese Einstellung, um in allen Fällen, in denen sich das Bild verdunkelt, Alarme zu erzeugen. Wenn das Gerät ausgeschaltet ist, erzeugt es keinen Alarm, wenn sich das Bild verdunkelt.

#### Hinweis

Zur Erfassung von Manipulationsversuchen in statischen und nicht überfüllten Szenen.

#### **Stoßerkennung**

**Stoßmelder**: Aktivieren Sie diese Option, damit ein Alarm erzeugt wird wenn das Gerät von einem Objekt getroffen oder manipuliert wird.

**Empfindlichkeitsstufe**: Bewegen Sie den Schieberegler, um die Empfindlichkeitsstufe einzustellen, bei der das Gerät einen Alarm erzeugen soll. Bei einem niedrigen Wert erzeugt das Gerät nur bei starkem Schlag einen Alarm. Bei einem hohen Wert erzeugt das Gerät schon bei leichter Manipulation einen Alarm.

## Die Weboberfläche

### **Protokolle**

**Protokolle und Berichte**

### **Berichte**

- • **View the device server report (Geräteserver-Bericht anzeigen)**: Zeigt Informationen zum Produktstatus in einem Popup-Fenster bereit. Das Zugangsprotokoll wird automatisch dem Server-Bericht angefügt.
- **Download the device server report (Bericht zum Geräteserver herunterladen)**: Dabei wird eine .zip-Datei mit dem vollständigen Server-Bericht als Textdatei im Format UTF-8 sowie einem Schnappschuss der aktuellen Live-Ansicht erstellt. Schließen Sie beim Kontakt mit dem Support stets die ZIP-Datei des Server-Berichts ein.
- **Download the crash report (Absturzbericht herunterladen)**: So wird ein Archiv mit ausführlichen Informationen zum Produktstatus heruntergeladen. Der Absturzbericht enthält die im Server-Bericht enthaltenen Informationen sowie ausführliche Debug-Informationen. Dieser Bericht enthält möglicherweise vertrauliche Daten wie z. B. Netzwerk-Traces. Es kann einige Minuten dauern, bis der Bericht generiert wird.

### **Protokolle**

- • **Systemprotokoll sehen**: Klicken Sie, um Informationen zu Systemereignissen, wie z. B. Gerätestart, Warnungen und wichtige Meldungen, zu sehen.
- • **View the access log (Zugangsprotokoll anzeigen)**: Klicken Sie darauf, um alle fehlgeschlagenen Zugriffsversuche auf das Gerät zu sehen, bei denen z. B. ein falsches Anmeldekennwort verwendet wurde.

#### **Netzwerk-Trace**

#### Wichtig

╈

Eine Datei zum Netzwerk-Trace enthält möglicherweise vertrauliche Informationen wie Zertifikate oder Kennwörter.

Ein Netzwerk-Trace hilft durch die Aufzeichnung von Aktivitäten im Netzwerk beim Beheben von Problemen.

**Trace time (Trace-Dauer)**: Geben Sie die Dauer des Trace in Sekunden oder Minuten an und klicken Sie auf **Download (Herunterladen)**.

#### **Remote-Systemprotokoll**

Syslog ist ein Standard für die Nachrichtenprotokollierung. Dadurch können die Software, die Nachrichten generiert, das System, in dem sie gespeichert sind, und die Software, die sie meldet und analysiert voneinander getrennt werden. Jede Nachricht ist mit einem Einrichtungscode versehen, der den Softwaretyp, der die Nachricht generiert, angibt, und einem Schweregrad zugewiesen.

**Server**: Klicken Sie, um einen neuen Server hinzuzufügen.

**Host**: Geben Sie den Host-Namen oder die IP-Adresse des Servers ein.

**Format**: Wählen Sie das zu verwendende syslog-Nachrichtenformat aus.

- Axis
- RFC 3164
- RFC 5424

**Protocol (Protokoll)**: Wählen Sie das zu verwendende Protokoll und den zu verwendenden Port aus:

- UDP (Standardport ist 514)
- •TCP (Standardport ist 601)
- TLS (Standardport ist 6514)

**Schweregrad**: Wählen Sie aus, welche Nachrichten gesendet werden sollen, wenn diese ausgelöst werden.

**CA-Zertifikat einrichten**: Sehen Sie sich die aktuellen Einstellungen an oder fügen Sie ein Zertifikat hinzu.

## <span id="page-45-0"></span>Die Weboberfläche

### **Direktkonfiguration**

Direktkonfiguration ist für fortgeschrittene Benutzer mit Erfahrung bei der Konfiguration von Axis Geräten vorgesehen. Die meisten Parameter können auf dieser Seite eingestellt und bearbeitet werden.

### **Wartung**

**Neustart**: Starten Sie das Gerät neu. Dies hat keine Auswirkungen auf aktuelle Einstellungen. Aktive Anwendungen werden automatisch neu gestartet.

**Wiederherstellen**: Setzten Sie die *meisten Einstellungen* auf die Werkseinstellungen zurück. Anschließend müssen Sie Gerät und Apps neu konfigurieren, nicht vorinstallierte Apps neu installieren sowie Ereignisse und PTZ-Voreinstellungen neu erstellen.

#### Wichtig

Die einzigen nach der Wiederherstellung weiterhin gespeicherten Einstellungen sind:

- Boot-Protokoll (DHCP oder statisch)
- Statische IP-Adresse
- Standardrouter
- Subnetzmaske
- Einstellungen für 802.1X
- Einstellungen für O3C

**Werkseinstellungen**: Setzten Sie *alle* Einstellungen werden auf die Werkseinstellungen zurück. Anschließend müssen Sie die IP-Adresse zurücksetzen, um auf das Gerät zugreifen zu können.

#### Hinweis

Sämtliche Firmware des Axis Geräts ist digital signiert, um sicherzustellen, dass Sie nur die verifizierte Firmware auf Ihrem Gerät installieren. Diese Maßnahme erhöht das allgemeine Mindestniveau der Cybersicherheit für die Geräte von Axis. Weitere Informationen finden Sie im Whitepaper "Signierte Firmware, sicherer Start und Sicherheit von Privatschlüsseln" auf *[axis.com](https://www.axis.com/learning/white-papers)*.

**Firmwareaktualisierung**: Aktualisieren Sie auf eine neue Firmwareversion. Neue Firmwareversionen können verbesserte Funktionen, Fehlerkorrekturen und vollständig neue Merkmale beinhalten. Wir empfehlen Ihnen, stets die aktuellste Version zu verwenden. Um die neueste Version herunterzuladen, gehen Sie zu *[axis.com/support](https://www.axis.com/support/firmware)*.

Bei der Aktualisierung können Sie zwischen drei Optionen wählen:

- •**Standardaktualisierung**: Aktualisieren Sie auf die neue Firmwareversion.
- • **Werkseinstellungen**: Aktualisieren und alle Einstellungen werden auf die Werkseinstellungen zurückgesetzt. Wenn Sie diese Option wählen, können Sie nach der Aktualisierung nicht mehr zur vorherigen Firmwareversion zurückkehren.
- • **Automatisches Zurücksetzen**: Aktualisieren Sie und bestätigen Sie die Aktualisierung innerhalb der festgelegten Zeit. Wenn Sie diese nicht bestätigen, wird das Gerät auf die vorherige Firmwareversion zurückgesetzt.

**Firmware zurücksetzen**: Gehen Sie auf die vorherige Firmwareversion zurück.

## <span id="page-46-0"></span>Weitere Informationen

## Weitere Informationen

## **Aufnahmemodi**

Ein Aufnahmemodus ist eine Voreinstellung für die Aufnahme der Szene durch die Kamera. In der AXIS P3807-PVE gibt es zwei verschiedene Aufnahmemodi: **Kamera-Dewarp mit 7,5 MP** und **Client-Dewarp mit 8,3 MP**.

- • Bei **Kamera-dewarp mit 7,5-MP** packt die Kamera das Bild aus und setzt es zusammen. Dies bedeutet, dass sowohl auf der Weboberfläche der Kamera als auch im Videoverwaltungssystem (VMS) ein vereinheitlichtes Bild angezeigt wird.
- • Bei **Client-Dewarp mit 8,3-MP** packt das Videoverwaltungssystem (VMS) das Bild aus und setzt es zusammen. Dies bedeutet, dass das Bild auf der Weboberfläche der Kamera möglicherweise falsch ausgerichtet erscheint. Dies ist jedoch ein normales Verhalten.

#### Hinweis

- • WDR kann in beiden Aufnahmemodi verwendet werden. Um jedoch eine Bildrate von bis zu 25/30 Fps zu erhalten, müssen Sie den Aufnahmemodus Client-Dewarp mit 8,3 MP wählen und WDR deaktivieren.
- Wenn Sie den Aufnahmemodus über die Weboberfläche der Kamera ändern, sollte er entfernt und erneut dem VMS hinzugefügt werden.

### **Privatzonenmasken**

Eine Privatzonenmaske ist ein benutzerdefinierter Bereich, der einen Teil des überwachten Bereichs verdeckt. Im Videostream wird die Privatzonenmaske entweder als undurchsichtige Farbfläche oder mosaikartig verpixelt angezeigt.

Die Privatzonenmaske wird auf bzw. in allen Schnappschüssen, aufgezeichneten Videos und Live-Videostreams angezeigt.

Mit dem VAPIX® Application Programming Interface (API) können Sie die Privatzonenmasken verbergen.

#### Wichtig

Wenn Sie mehrere Privatzonenmasken nutzen, beeinträchtigt dies möglicherweise die Leistung des Produkts.

Sie können mehrere Privatzonenmasken erstellen. Jede Maske kann maximal 3 bis 10 Ankerpunkte haben.

## **Overlays**

Overlays werden über den Videostream gelegt. Sie werden verwendet, um weitere Informationen wie etwa Zeitstempel anzuzeigen, oder auch beim Installieren und Konfigurieren des Produkts. Sie können entweder Text oder ein Bild hinzufügen.

### **Streaming und Speicher**

### **Videokomprimierungsformate**

Die Wahl des Komprimierungsverfahrens richtet sich nach den Wiedergabeanforderungen und den Netzwerkeigenschaften. Folgende Optionen stehen zur Verfügung:

#### **Motion JPEG**

Motion JPEG oder MJPEG ist eine digitale Videosequenz, die aus einer Reihe von einzelnen JPEG-Bildern erstellt wird. Diese Bilder werden mit einer Bildrate dargestellt und aktualisiert, die ausreicht, um einen ständig aktualisierten Videostream wiederzugeben. Um für das menschliche Auge Videobewegung darzustellen, muss die Bildrate mindestens 16 Bilder pro Sekunde betragen. Video wird bei <sup>30</sup> (NTSC) oder <sup>25</sup> (PAL) Bildern pro Sekunde als vollbewegt wahrgenommen.

Ein Videostream des Typs Motion JPEG erfordert erhebliche Bandbreite, liefert jedoch ausgezeichnete Bildqualität und ermöglicht Zugriff auf jedes einzelne Bild des Videostreams.

#### **H.264 oder MPEG-4 Part 10/AVC**

## Weitere Informationen

#### Hinweis

H.264 ist eine lizenzierte Technologie. Das Axis Produkt beinhaltet eine Lizenz zur Wiedergabe von H.264. Die Installation weiterer nicht lizenzierter Kopien des Clients ist untersagt. Für den Erwerb weiterer Lizenzen wenden Sie sich bitte an Ihren Axis Händler.

Mit H.264 kann die Größe einer digitalen Videodatei ohne Beeinträchtigung der Bildqualität im Vergleich zum Format Motion JPEG um mehr als 80 % und im Vergleich zum älteren MPEG-Formaten um mehr als 50 % reduziert werden. Das bedeutet weniger Bandbreite und Speicherplatz für eine Videodatei. Anders ausgedrückt: Bei einer bestimmten Bitrate kann eine höhere Videoqualität erzielt werden.

### **Wie stehen Bild-, Videostream- und Videostream-Profileinstellungen miteinander in Beziehung?**

Die Registerkarte **Image (Bild)** enthält Kameraeinstellungen, die alle Videostreams des Produkts betreffen. Wenn Sie etwas auf dieser Registerkarte ändern, wirkt sich dies sofort auf alle Videoströme und Aufzeichnungen aus.

Die Registerkarte **Stream (Videostream)** enthält Einstellungen für Videostreams. Diese Einstellungen erhalten Sie, wenn Sie einen Videostream vom Produkt anfordern und keine Beispielauflösung oder Bildrate angeben. Wenn Sie die Einstellungen auf der Registerkarte **Stream (Videostream)** ändern, wirkt sich dies nicht auf laufende Videostreams aus, wird jedoch beim Starten eines neuen Videostreams wirksam.

Die Einstellungen der **Stream profiles (Videostream-Profile)** überschreiben die Einstellungen auf der Registerkarte **Stream (Videostream)**. Wenn Sie einen Videostream mit einem bestimmten Videostream-Profil anfordern, enthält der Videostream die Einstellungen dieses Profils. Wenn Sie einen Videostream anfordern, ohne ein Videostream-Profil anzugeben, oder ein Videostream-Profil anfordern, das im Produkt nicht vorhanden ist, enthält der Videostream die Einstellungen der Registerkarte**Stream (Videostream)**.

#### **Bitratensteuerung**

Die Bitratensteuerung hilft Ihnen bei der Verwaltung der Bandbreitennutzung Ihres Videostreams.

#### **Variable Bitrate (VBR)**

Mit variabler Bitrate können Sie den Bandbreitenverbrauch je nach Aktivitätslevel in der Szene ändern. Je mehr Aktivität stattfindet, desto mehr Bandbreite ist erforderlich. Mit der variablen Bitrate ist eine konstante Bildqualität garantiert, wobei jedoch sichergestellt sein muss, dass Speichermargen vorhanden sind.

![](_page_47_Figure_13.jpeg)

#### **Maximale Bitrate (MBR)**

Mit maximaler Bitrate können Sie eine Zielbitrate einstellen, um die Bitratenbeschränkungen in Ihrem System einzubeziehen. Möglicherweise wird die Bildqualität oder die Bildrate verringert, da die augenblickliche Bitrate unterhalb der angegebenen Zielbitrate gehalten wird. Sie können festlegen, ob die Bildqualität oder die Bildrate priorisiert werden soll. Wir empfehlen Ihnen, die Zielbitrate auf einen höheren Wert als die erwartete Bitrate zu konfigurieren. Dadurch haben Sie einen Spielraum, wenn sich das Aktivitätsniveau in der Szene erhöht.

## Weitere Informationen

![](_page_48_Figure_2.jpeg)

*1 Zielbitrate*

#### **Durchschnittliche Bitrate (ABR)**

Bei durchschnittlicher Bitrate wird die Bitrate automatisch über einen längeren Zeitraum angepasst. Dadurch können Sie das angegebene Ziel erfüllen und die beste Videoqualität auf Grundlage Ihres verfügbaren Speichers bereitstellen. Im Vergleich zu statischen Szenen ist die Bitrate in Szenen mit viel Aktivität höher. In Szenen mit viel Aktivität erhalten Sie mit der Option "durchschnittliche Bitrate" eher eine bessere Bildqualität. Sie können den erforderlichen Gesamtspeicher für die Speicherung des Videostreams für eine festgelegte Zeitspanne (Vorhaltezeit) festlegen, wenn die Bildqualität auf die angegebene Zielbitrate eingestellt wird. Stellen Sie die durchschnittliche Bitrate auf folgende Arten ein:

- •Um den geschätzten Speicherbedarf zu berechnen, stellen Sie die Zielbitrate und die Aufbewahrungszeit ein.
- • Um die durchschnittliche Bitrate auf Grundlage des verfügbaren Speichers und der erforderlichen Aufbewahrungszeit zu berechnen, verwenden Sie den Zielbitratenrechner.

![](_page_48_Figure_8.jpeg)

- *1 Zielbitrate*
- *2 Tatsächliche durchschnittliche Bitrate*

Sie können auch die maximale Bitrate aktivieren und innerhalb der durchschnittlichen Bitrate eine Zielbitrate festlegen.

## <span id="page-49-0"></span>Weitere Informationen

![](_page_49_Figure_2.jpeg)

- *1 Zielbitrate*
- *2 Tatsächliche durchschnittliche Bitrate*

### **Anwendungen**

Mit Anwendungen erhalten Sie mehr aus Ihrem Axis Gerät. Die AXIS Camera Application Platform (ACAP) ist eine offene Plattform, die es für andere Anbietern möglich macht, Analysefunktionen und andere Anwendungen für Axis Geräte zu entwickeln. Anwendungen können auf dem Gerät vorinstalliert werden und kostenlos oder für eine Lizenzgebühr heruntergeladen werden.

Benutzerhandbücher zu Axis Anwendungen finden Sie auf *[help.axis.com](https://help.axis.com)*.

#### Hinweis

• Es können mehrere Anwendungen gleichzeitig ausgeführt werden, allerdings sind einige Anwendungen möglicherweise nicht miteinander kompatibel. Bei der gleichzeitigen Ausführung bestimmter Kombinationen von Anwendungen sind eventuell zu viel Rechenleistung oder Speicherressourcen erforderlich. Stellen Sie vor der Bereitstellung sicher, dass die Anwendungen zusammen funktionieren.

### **One-Click PTZ-Steuerung**

Mit der One-Click PTZ-Steuerung können Sie Ihre Panorama-Kamera mit einer dezentralen Axis PTZ-Kamera verbinden und diese über die Live-Ansicht steuern. So lässt sich die große Erfassungsbreite der Panorama-Kamera mit PTZ-Funktionen wie der Verfolgung sich bewegender Objekte und dem Ein- und Auszoomen kombinieren.

#### Hinweis

Installieren Sie die PTZ-Kamera bei Verwendung der One-Click PTZ-Steuerung in einem Abstand von <sup>1</sup> <sup>m</sup> zu Ihrer Panorama-Kamera.

#### **One-Click PTZ-Steuerung konfigurieren**

![](_page_49_Picture_15.jpeg)

*So konfigurieren Sie mit einem Klick die PTZ-Steuerung bei Axis Panorama-Kameras.*

### Weitere Informationen

- 1. Laden Sie die erforderlichen Konfigurations-Apps herunter und installieren Sie diese:
	- 1.1 Klicken Sie auf und wählen Sie **Benutzeroberfläche für Legacy-Geräte**.
	- 1.2 Wechseln Sie zu **Settings <sup>&</sup>gt; System <sup>&</sup>gt; One-click PTZ control (Einstellungen <sup>&</sup>gt; System <sup>&</sup>gt; One-Click PTZ-Steuerung)**, und befolgen Sie die Anweisungen für die Installation der Installationspakete.
- 2. Dezentrale PTZ-Kamera verbinden:
	- 2.1 Wechseln Sie zu **Settings <sup>&</sup>gt; System <sup>&</sup>gt; One-click PTZ control (Einstellungen <sup>&</sup>gt; System <sup>&</sup>gt; One-Click PTZ-Steuerung)**, und klicken Sie auf **Configure (Konfigurieren)**.
	- 2.2 Wechseln Sie zu **One-Click PTZ Control <sup>&</sup>gt; PTZ Remote Connection (One-Click PTZ-Steuerung <sup>&</sup>gt; Dezentrale PTZ verbinden)**, und klicken Sie auf **Configure (Konfigurieren)**.
	- 2.3 Geben Sie die IP-Adresse und das Passwort für die dezentrale PTZ-Kamera ein.
	- 2.4 Klicken Sie auf **Verbinden**, und überprüfen Sie den Verbindungsstatus.
	- 2.5 Aktivieren Sie die Option **One-click PTZ control (One-Click PTZ-Steuerung)**, und klicken Sie auf **Close (Schließen)**.
- 3. PTZ-Kamera automatisch kalibrieren:
	- 3.1 Wechseln Sie zu **One-click PTZ control <sup>&</sup>gt; PTZ positioning calibration (One-Click PTZ-Steuerung <sup>&</sup>gt; PTZ-Positionierung kalibrieren)**, und klicken Sie auf **Start application (Anwendung starten)**.
	- 3.2 Klicken Sie auf **Auto**.

Die automatische Kalibrierung dauert mehrere Minuten.

- 3.3 Klicken Sie auf **Done (Fertig)**.
- 3.4 Wechseln Sie in die Live-Ansicht Ihrer Panorama-Kamera, und klicken Sie in das Bild, um zu prüfen, ob die PTZ-Kamera in die richtige Position fährt.

Falls die automatische Kalibrierung keine genauen Positionen liefert, können Sie die PTZ-Kamera manuell kalibrieren.

- 1. Wechseln Sie zu **One-click PTZ control <sup>&</sup>gt; PTZ positioning calibration (One-Click PTZ-Steuerung <sup>&</sup>gt; PTZ-Positionierung kalibrieren)**, und klicken Sie auf **Manual (Manuell)**.
- 2. Klicken Sie auf **Re-calibrate (Neu kalibrieren)**.
- 3. Definieren Sie in der Live-Ansicht Ihrer Panoramakamera einen Punkt, und richten Sie die dezentrale PTZ-Kamera auf die entsprechende Position aus.
- 4. Klicken Sie auf **Speichern**, und wiederholen Sie den Vorgang insgesamt dreimal.
- 5. Klicken Sie auf **Done (Fertig)**.

## <span id="page-51-0"></span>Fehlerbehebung

### Fehlerbehebung

### **Zurücksetzen auf die Werkseinstellungen**

#### Wichtig

Das Zurücksetzen auf die Werkseinstellungen sollte mit Vorsicht erfolgen. Beim Zurücksetzen auf die Werkseinstellungen werden alle Einstellungen einschließlich der IP-Adresse zurückgesetzt.

So wird das Produkt auf die werksseitigen Standardeinstellungen zurückgesetzt:

- 1. Trennen Sie das Produkt von der Stromversorgung.
- 2. Halten Sie die Steuertaste gedrückt und stellen Sie die Stromversorgung wieder her. Siehe *[Produktübersicht](#page-55-0) auf Seite [56](#page-55-0)*.
- 3. Halten Sie die Steuertaste etwa 15 bis 30 Sekunden gedrückt, bis die Status-LED gelb blinkt.
- 4. Lassen Sie die Steuertaste los. Der Vorgang ist abgeschlossen, wenn die Status-LED grün leuchtet. Das Produkt wurde auf die Werkseinstellungen zurückgesetzt. Wenn im Netzwerk kein DHCP-Server verfügbar ist, lautet die Standard-IP-Adresse 192.168.0.90.
- 5. Verwenden Sie Installations- und Verwaltungstools, um IP-Adressen zuzuweisen, das Kennwort festzulegen und auf das Gerät zuzugreifen.

Die Installations- und Verwaltungstools finden auf den Supportseiten unter *[axis.com/support](https://www.axis.com/support)*.

Die Parameter können auch über die Weboberfläche des Geräts auf die Werkseinstellungen zurückgesetzt werden. Gehen Sie zu **Wartung** <sup>&</sup>gt; **Werkseinstellungen** und klicken Sie auf **Standardeinstellungen**.

### **Firmware-Optionen**

Axis bietet eine Produkt-Firmware-Verwaltung entweder gemäß des aktiven Tracks oder gemäß Tracks für Langzeitunterstützung (LTS). Beim aktiven Track erhalten Sie einen kontinuierlichen Zugriff auf alle aktuellen Funktionen des Produkts. Die LTS-Tracks bieten eine feste Plattform, die regelmäßig Veröffentlichungen mit Schwerpunkt auf Bugfixes und Sicherheitsaktualisierungen bereitstellt.

Es wird empfohlen, die Firmware vom aktiven Track zu verwenden, wenn Sie auf die neuesten Funktionen zugreifen möchten oder Axis End-to-End-Systemangebote nutzen. Die LTS-Tracks werden empfohlen, wenn Sie Integrationen von Drittanbietern verwenden, die nicht kontinuierlich auf den neuesten aktiven Track überprüft werden. Mit LTS kann die Cybersicherheit der Produkte gewährleistet werden, ohne dass signifikante Funktionsänderungen neu eingeführt oder vorhandene Integrationen beeinträchtigt werden. Ausführliche Informationen zur Vorgehensweise von Axis in Bezug auf Produktfirmware finden Sie unter *[axis.com/support/Firmware](https://www.axis.com/support/firmware)*.

### **Aktuelle Firmware überprüfen**

Firmware ist die Software, mit der die Funktionalität von Netzwerk-Geräten festgelegt wird. Wir empfehlen Ihnen, vor jeder Problembehebung zunächst die aktuelle Firmwareversion zu überprüfen. Die aktuelle Firmwareversion enthält möglicherweise eine Verbesserung, mit der das Problem behoben werden kann.

So überprüfen Sie die aktuelle Firmware:

- 1. Gehen Sie zur Weboberfläche des Geräts <sup>&</sup>gt; **Status**.
- 2. Die Firmwareversion finden Sie unter **Geräteinformationen**.

## <span id="page-52-0"></span>Fehlerbehebung

### **Firmware aktualisieren**

#### **Wichtig**

- Vorkonfigurierte und angepasste Einstellungen werden beim Aktualisieren der Firmware gespeichert (sofern die Funktionen als Teil der neuen Firmware verfügbar sind). Es besteht diesbezüglich jedoch keine Garantie seitens Axis Communications AB.
- Stellen Sie sicher, dass das Gerät während der Aktualisierung an die Stromversorgung angeschlossen ist.

#### Hinweis

Beim Aktualisieren mit der aktuellen Firmware im aktiven Track werden auf das Gerät die neuesten verfügbaren Funktionen versorgt. Lesen Sie vor der Aktualisierung der Firmware stets die entsprechenden Aktualisierungsanweisungen und Versionshinweise dazu. Die aktuelle Version der Firmware und die Versionshinweise finden Sie auf *[axis.com/support/firmware](https://www.axis.com/support/firmware)*.

- 1. Die Firmware können Sie auf *[axis.com/support/firmware](https://www.axis.com/support/firmware)* kostenlos auf Ihren Computer herunterladen.
- 2. Melden Sie sich auf dem Gerät als Administrator an.
- 3. Navigieren Sie zu **Maintenance <sup>&</sup>gt; Firmware upgrade (Wartung <sup>&</sup>gt; Firmwareaktualisierung)** und klicken Sie auf **Upgrade (Aktualisieren)**.

Nach der Aktualisierung wird das Produkt automatisch neu gestartet.

Mithilfe des AXIS Device Managers lassen sich mehrere Geräte gleichzeitig aktualisieren. Weitere Informationen dazu finden Sie auf *[axis.com/products/axis-device-manager](https://www.axis.com/products/axis-device-manager)*.

### **Technische Fragen, Hinweise und Lösungen**

Falls Sie hier nicht das Gesuchte finden, bitte den Bereich "Fehlerbehebung" unter *[axis.com/support](https://www.axis.com/support)* aufrufen.

#### **Probleme beim Aktualisieren der Firmware**

![](_page_52_Picture_977.jpeg)

## Fehlerbehebung

**Vom Browser aus ist kein Zugriff auf das Gerät möglich**

![](_page_53_Picture_930.jpeg)

#### **Auf das Gerät kann lokal, nicht jedoch extern zugegriffen werden**

Für den externen Zugriff auf das Gerät wird die Verwendung einer der folgenden Anwendungen für Windows® empfohlen:

- 
- AXIS Companion: Kostenlos, ideal für kleine Systeme mit grundlegenden Überwachungsanforderungen. AXIS Camera Station Video Management Software: Kostenlose 30-Tage-Testversion, ideal für kleine bis mittelgroße Systeme.

Auf *[axis.com/vms](https://www.axis.com/vms)* finden Sie Anweisungen und die Download-Datei.

#### **Probleme beim Videostreaming**

![](_page_53_Picture_931.jpeg)

Die Bildauflösung verringern. • Die maximale Bildrate hängt von der Netzfrequenz (60/50 Hz) des Axis Geräts ab.

## <span id="page-54-0"></span>Fehlerbehebung

#### **Verbindung über Port 8883 mit MQTT über SSL kann nicht hergestellt werden**

![](_page_54_Picture_847.jpeg)

### **Leistungsaspekte**

Achten Sie beim Einrichten Ihres Systems unbedingt darauf, wie sich die verschiedenen Einstellungen und Situationen auf die Leistung auswirken. Einige Faktoren wirken sich auf die erforderliche Bandbreite (die Bitrate) aus, andere auf die Bildrate und einige sowohl auf die Bandbreite als auch die Bildrate. Wenn die CPU-Auslastung ihre Grenze erreicht, wirkt sich dies ebenfalls auf die Bildrate aus.

Die folgenden wichtigen Faktoren müssen beachtet werden:

- • Hohe Bildauflösung und geringe Komprimierung führen zu Bildern mit mehr Daten, die wiederum mehr Bandbreite erfordern.
- Durch Drehen des Bildes in der GUI kann sich die CPU-Auslastung des Geräts erhöhen.
- •Der Zugriff von vielen Clients des Typs Motion JPEG oder Unicast H.264 beeinflusst die Bandbreite.
- • Die gleichzeitige Wiedergabe verschiedener Videostreams (Auflösung, Komprimierung) durch mehrere Clients beeinflusst sowohl die Bildrate als auch die Bandbreite.

Wo immer möglich, identisch konfigurierte Videostreams verwenden, um eine hohe Bildrate zu erhalten. Videostreamprofile werden verwendet, um identische Videostreams sicherzustellen.

- • Der gleichzeitige Zugriff auf Videostreams des Typs Motion JPEG und H.264 beeinflusst sowohl die Bildrate als auch die Bandbreite.
- Die intensive Verwendung von Ereignissen beeinflusst die CPU-Auslastung, die sich wiederum auf die Bildrate auswirkt.
- •Die Verwendung von HTTPS kann, besonders beim Streaming im Format Motion JPEG, die Bildrate reduzieren.
- •Intensive Netzwerknutzung aufgrund mangelhafter Infrastruktur beeinflusst die Bandbreite.
- • Die Wiedergabe auf schlecht arbeitenden Clientcomputern verringert die wahrgenommene Leistung und beeinflusst die Bildrate.
- • Mehrere gleichzeitig ausgeführte ACAP-Anwendungen (AXIS Camera Application Platform) können die Bildrate und die allgemeine Leistung beeinflussen.

## <span id="page-55-0"></span>Technische Daten

## Technische Daten

## **Produktübersicht**

![](_page_55_Picture_4.jpeg)

- *1 Netzwerk-Anschluss*
- *2 Einschub für SD-Speicherkarte*
- *3 Erdungskontakt*
- *4 Steuertaste*
- *5 Status-LED*
- *6 Manuelles Drehen ±10°*
- *7 Manuelles Neigen 0°, 35°, 45°, 55°*
- *8 Manuelles Schwenken ±180°*

# **LED-Anzeigen**

![](_page_55_Picture_152.jpeg)

## <span id="page-56-0"></span>Technische Daten

![](_page_56_Picture_415.jpeg)

### **Einschub für SD-Speicherkarte**

### *HINWEIS HINWEISHINWEIS*

- • Gefahr von Schäden an der SD-Karte. Benutzen Sie beim Einsetzen oder Entfernen der SD-Karte keine scharfen Werkzeuge oder Gegenstände aus Metall und wenden Sie keine übermäßige Kraft an. Setzen Sie die Karte mit den Fingern ein und entnehmen Sie diese auf die gleiche Weise.
- Gefahr von Datenverlust und beschädigten Aufzeichnungen. Entfernen Sie vor dem Herausnehmen die SD-Karte von der Weboberfläche des Geräts. Die SD-Karte darf nicht entfernt werden, während das Produkt in Betrieb ist.

Dieses Gerät unterstützt Karten des Typs microSD/microSDHC/microSDXC.

Empfehlungen zu SD-Karten finden Sie auf *[axis.com](https://www.axis.com)*.

mere mere mere mere<br>Die Logos microSD, microSDHC und microSDXC sind Marken von SD-3C, LLC. microSD, microSDHC und microSDXC sind in den USA und/oder anderen Ländern Marken oder eingetragene Marken von SD-3C, LLC.

### **Tasten**

### **Steuertaste**

Die Steuertaste hat folgende Funktionen:

• Zurücksetzen des Produkts auf die Werkseinstellungen. Siehe *Zurücksetzen auf die [Werkseinstellungen](#page-51-0) auf Seite [52](#page-51-0)*.

### **Anschlüsse**

### **Netzwerk-Anschluss**

RJ45-Ethernetanschluss mit Power over Ethernet (PoE).

Benutzerhandbuch AXIS P380 7 © Axis Communications AB, 2018 - 2023

Vers. M18.2 Datum: November 2023 Teil -Nr . T1 0128153